# **Itt kezdje** MFC-5490CN **Gyors telepítési útmutató**

A készülék használata előtt olvassa el a Gyors telepítési útmutatót a berendezés helyes beállítása és telepítése érdekében.

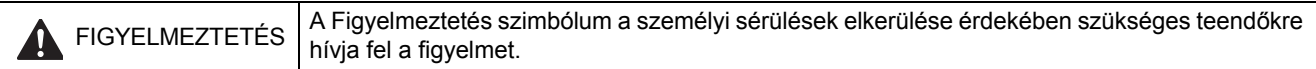

## **Fontos**

**Még NE csatlakoztassa az USB kábelt (amennyiben USB kábelt használ).**

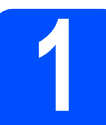

## **1 A készülék kicsomagolása és a tartozékok ellenőrzése**

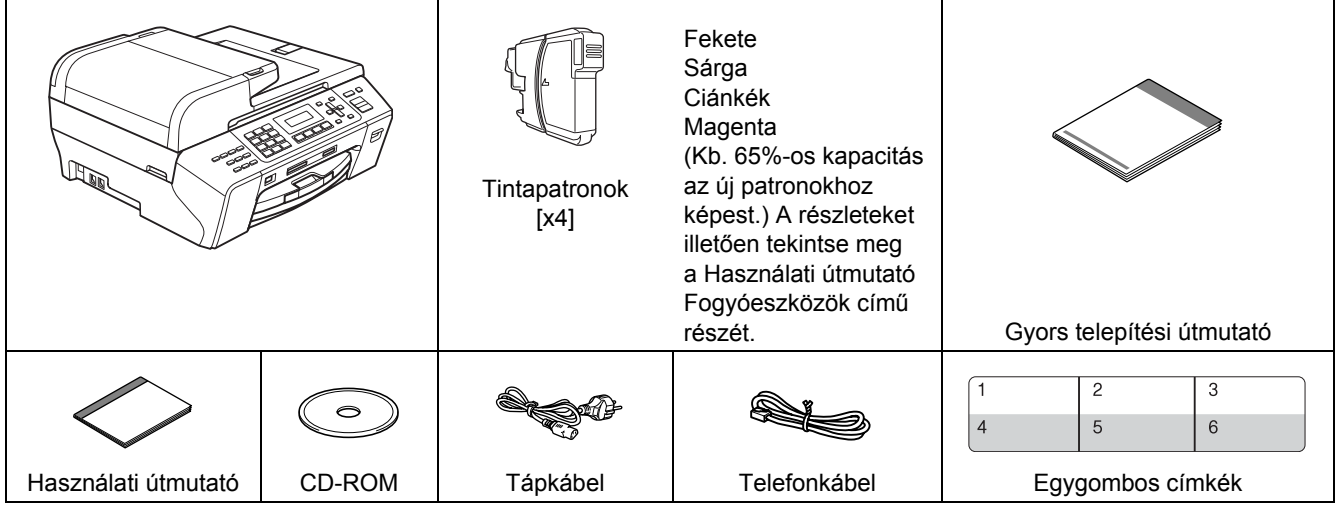

#### **FIGYELMEZTETÉS**

**A készülék műanyag zacskókba van csomagolva. A fulladásveszély elkerülése érdekében kérjük, tartsa távol ezeket a zacskókat a gyermekektől.**

- $a$  Távolítsa el a szkenner üveglapját védő szalagot és fóliát.
- **b** Ellenőrizze, hogy minden tartozék megvan-e.

#### **Megjegyzés**

- *A doboz tartalma országonként eltérő lehet.*
- *• Őrizze meg az összes csomagolóanyagot és a kartondobozt arra az esetre, ha a készülék elszállítására kerülne sor.*
- *A használni kívánt interfész kábelt külön meg kell vásárolni (az USB vagy hálózati kapcsolathoz). USB kábel*

*Ügyeljen rá, hogy legalább 2 méter hosszú USB 2.0 kábelt (A/B típusú) használjon.*

#### *Hálózati kábel*

*A 10BASE-T vagy 100BASE-TX Fast Ethernet Networkhöz 5-ös kategóriájú (vagy nagyobb), sodrott huzalpáros patch kábelt használjon.*

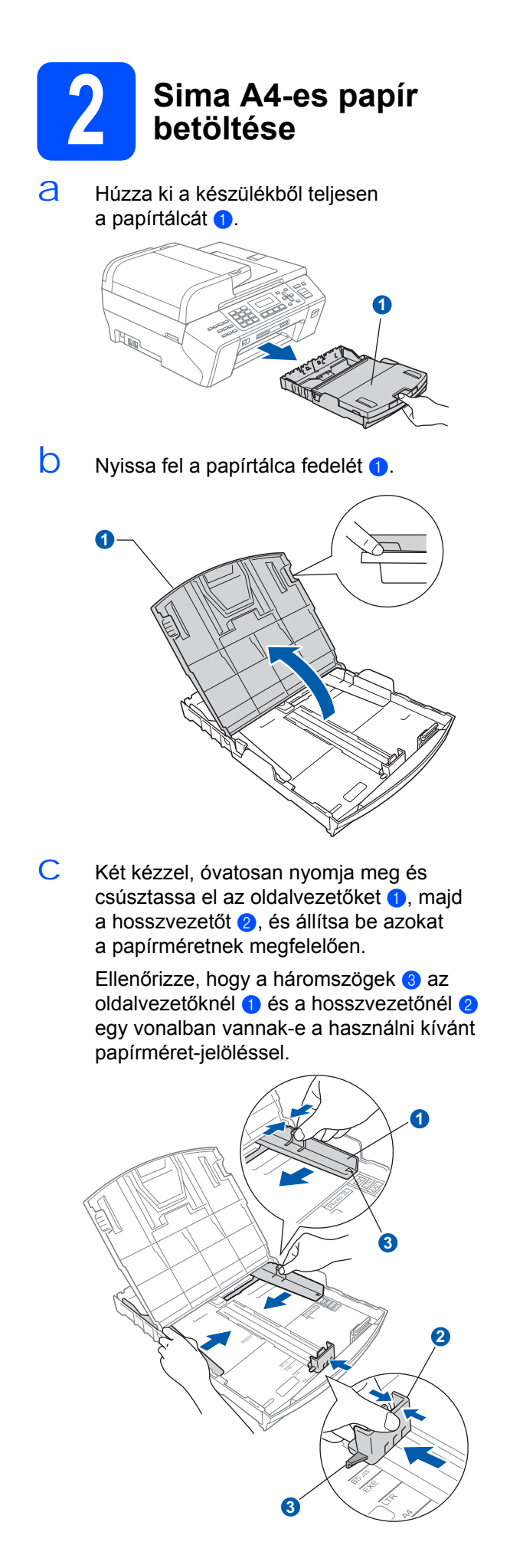

- d Pörgesse át a papírköteget, így elkerülheti a papírelakadást és a hibás betöltést.
- $\overline{e}$  Helyezze a papírt óvatosan a papírtálcába, a nyomtatási oldalával lefelé, a felső széléhez igazítva. Ellenőrizze, hogy a papír teljesen felfekszik-e a tálcára.

#### **Fontos**

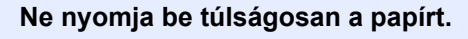

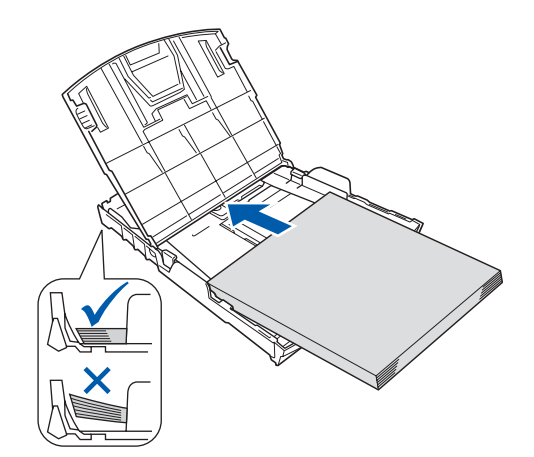

- f Finoman állítsa be az oldalvezetőket a papírhoz két kézzel. Ügyeljen rá, hogy az oldalvezetők hozzáérjenek a papír széléhez.
- C Zárja le a papírtálca fedelét. Ellenőrizze, hogy a papírlap nem gyűrődött-e fel a tálcában, és a legfelső lap a maximum jelzés  $\bigcirc$  alatt van-e.

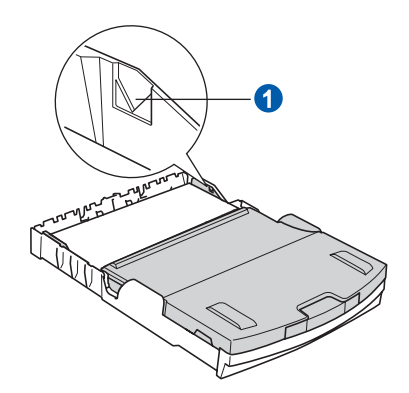

h *Lassan* tolja be teljesen a papírtálcát a készülékbe.

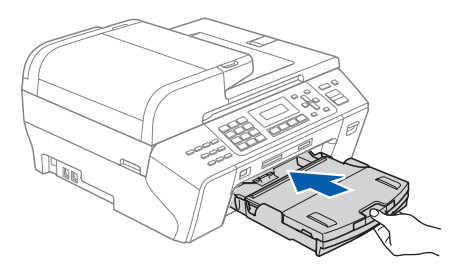

 $\mathbf{i}$  Miközben fogja a papírtálcát, húzza ki $\mathbf{\odot}$ a papírtámaszt kattanásig, majd hajtsa ki **a papírtámasz fedelét.**<br>a papírtámasz fedelét.<br>**3 a telefonkábel és a telefonkábel és a telefonkábel és a telefonkábel és a telefonkábel és a telefonkábel és a telefonkábel és a** 

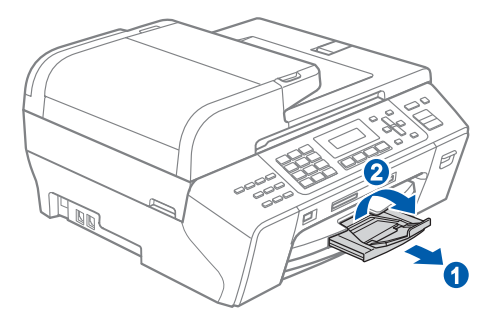

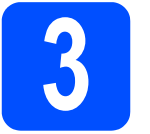

## **a telefonkábel csatlakoztatása**

#### **Fontos**

#### **Még NE csatlakoztassa az USB kábelt (amennyiben USB kábelt használ).**

**a** Dugja be a tápkábelt.

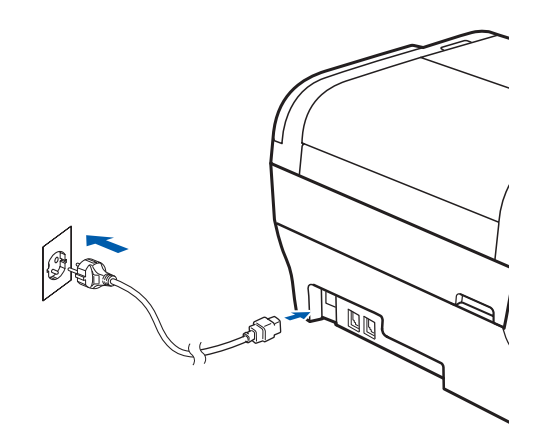

#### **FIGYELMEZTETÉS** A.

**A készüléket földelt fali aljzathoz kell csatlakoztatni.**

**b** Dugja be a telefonkábelt. Csatlakoztassa a telefonkábel egyik végét a készülék **LINE** felirattal jelölt aljzatához, a másik végét pedig a moduláris fali aljzathoz.

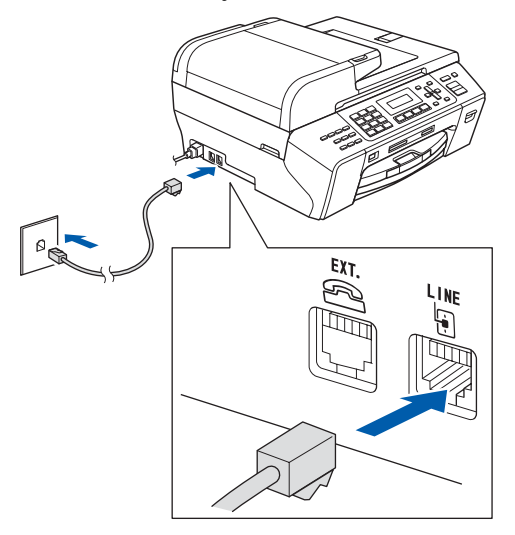

#### **FIGYELMEZTETÉS**

**Mivel a készülék földelése a fali aljzaton keresztül valósul meg, a telefonhálózatban esetlegesen fellépő veszélyes túlfeszültség elleni óvintézkedésként ne húzza ki a tápkábelt a készülékből, ha a készülék a telefonhálózathoz csatlakozik. Saját védelme érdekében hasonló módon járjon el, ha át szeretné helyezni a készüléket: mindig először a telefonvonalat válassza le, és csak ezt követően a tápkábelt.**

#### **Fontos**

**A telefonkábelt a készülék LINE felirattal jelölt aljzatába KELL dugni.**

#### **Megjegyzés**

*Ha a telefonvonalat egy külső telefonkészülékkel osztja meg, akkor az alábbiak szerint csatlakoztassa a kábelt.*

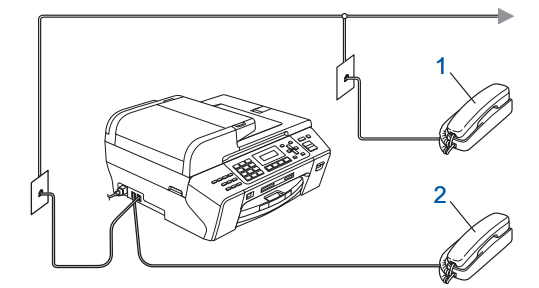

- *1 Melléktelefon*
- *2 Külső telefon*

*Kérjük ügyeljen rá, hogy 3 méternél hosszabb kábelt ne használjon a külső telefonhoz.*

#### **Megjegyzés**

*Ha a telefonvonalat egy külső üzenetrögzítővel osztja meg, a kábel csatlakoztatását a következő módon végezze el.*

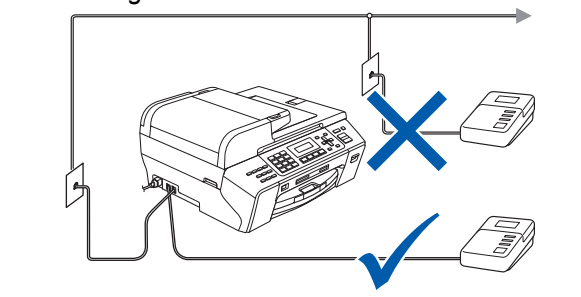

*Külső üzenetrögzítő esetén állítsa a fogadási módot Külsö Tel/Ü.R. beállításra. Lásd: [A fogadási mód kiválasztása a\(z\) 6. oldalon](#page-5-0). További információért tekintse meg a Használati útmutató 7. fejezetében található "Külső TAD (üzenetrögzítő) csatlakoztatása" c. részt.*

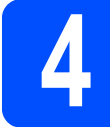

#### **4 A tintapatronok behelyezése**

#### **FIGYELMEZTETÉS**

**Ha a tinta szembe kerül, azonnal mossa ki. Irritáció esetén forduljon orvoshoz.**

 $\overline{a}$  Kapcsolja be a készüléket. Az LCD-n megjelenik:

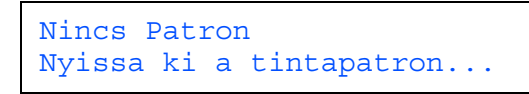

 $\overline{b}$  Nyissa fel a tintapatron fedelet  $\bullet$ .

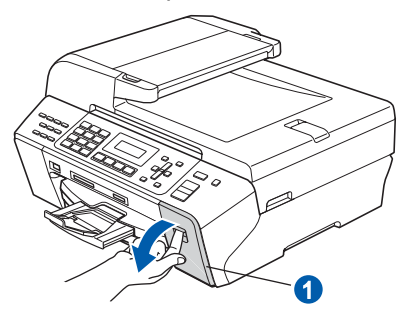

C Távolítsa el a zöld védőelemet  $\bullet$ .

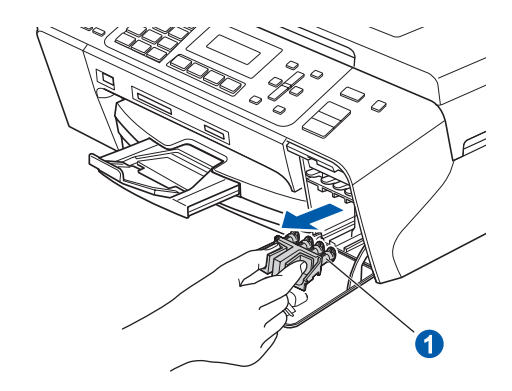

#### **Megjegyzés**

*Ne dobja el a zöld védőelemet. A készülék szállításakor szüksége lesz rá.*

 $\overline{d}$  Csomagolja ki a tintapatront.

 $\overline{e}$  Fordítsa el jobbra a sárga védősapkán található zöld gombot kattanásig a vákuum kieresztéséhez, majd távolítsa el a sapkát  $\bigcirc$ .

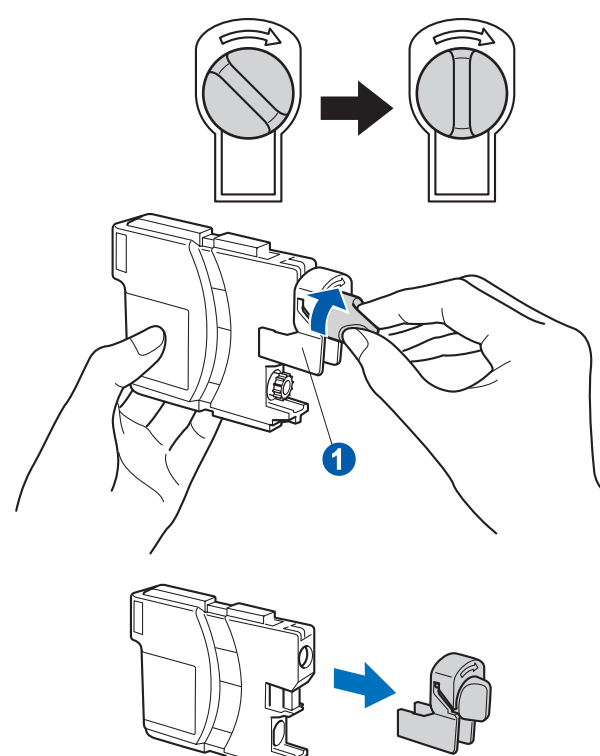

 $f$  Ügyeljen rá, hogy a kar  $\bullet$  színe megegyezzen a patron 2 színével, az alábbi ábrán látható módon.

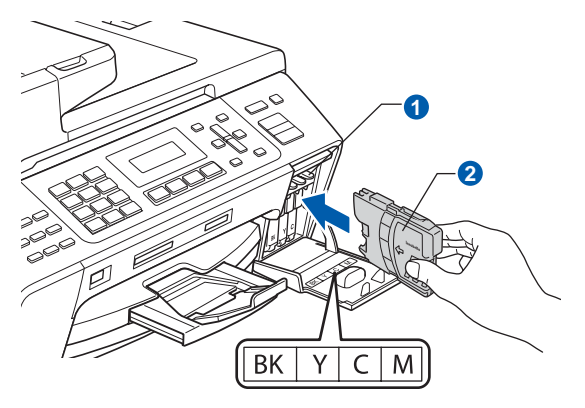

 $\mathbf{Q}$  Helyezze be a tintapatronokat a címkén látható nyíl irányának megfelelően.

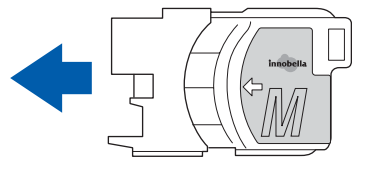

 $h$  Nyomja be a tintapatront finoman kattanásig. Ha az összes tintapatront behelyezte, zárja le a tintapatron fedelet.

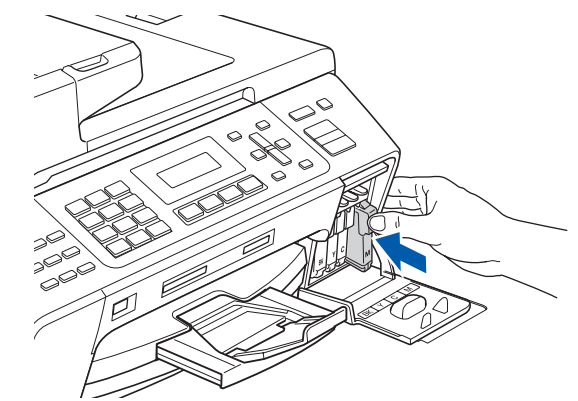

#### **Megjegyzés**

*A készülék előkészíti a tintacső rendszert a nyomtatáshoz. Ez a folyamat kb. 4 percig tart. Ez idő alatt ne kapcsolja ki a készüléket.*

**5 A nyomtatási minőség ellenőrzése**

**a** Az előkészületi műveletek végeztével az LCD-n megjelenik az alábbi üzenet:

> Papírbeállítás Nyomjon Start-ot

Nyomja meg a **Colour Start** (Start (Színes)) gombot.

<span id="page-4-0"></span> $\overline{D}$  Ellenőrizze a négy színblokk  $\bullet$  minőségét a papíron (fekete/sárga/ciánkék/magenta).

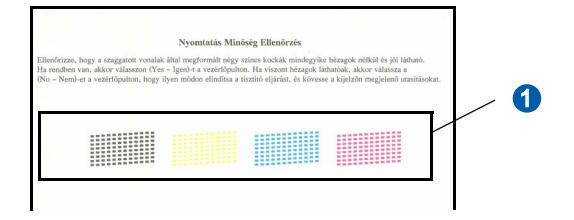

C Ha minden vonal tiszta és éles, nyomia meg az **1**-es (Igen) gombot a számbillentyűzeten a minőség-ellenőrzés befejezéséhez.

OK

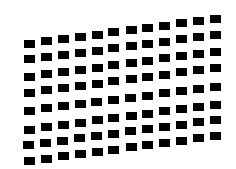

Ha vannak kimaradt vonalak, nyomja meg a **2**-es (Nem) gombot a számbillentyűzeten, és ugorjon a(z) [d](#page-5-1) lépésre.

Gyenge

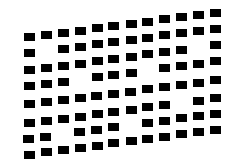

<span id="page-5-1"></span>d Az LCD-n megjelenik egy-egy kérdés a fekete ill. a színes nyomtatással kapcsolatban, hogy azok minősége megfelelő-e. Nyomja meg a számbillentyűzeten az **1**-es (Igen) vagy a **2**-es (Nem) gombot.

> Fekete OK? 1.Igen 2.Nem

Miután mindkét kérdésre válaszolt az **1**-es (Igen) vagy a **2**-es (Nem) gombok megnyomásával, az LCD-n az alábbi kérdés jelenik meg:

Tisztítás indít? 1.Igen 2.Nem

- $\Theta$  Nyomja meg az 1-es (Igen) gombot, és a készülék elkezdi megtisztítani a nyomtató fejet.
- f A tisztítás befejezése után nyomja meg a **Colour Start** (Start (Színes)) gombot. A készülék ismét kinyomtatja a nyomtatási minőség ellenőrzésére szolgáló lapot. Ugorjon vissza a [b](#page-4-0) lépésre.

#### **Fontos**

- **A kijelző alapértelmezett nyelve az angol. A nyelv kiválasztásához tegye a következőket:**
- **a Nyomja meg a Menu (Menü) gombot.**
- **b Válassza ki az** Alapbeáll. **opciót.**
- 

<span id="page-5-0"></span>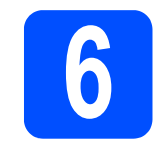

### **6 A fogadási mód kiválasztása**

Négyféle fogadási mód van: Csak fax, Fax/Tel, Kézi és Külsö Tel/Ü.R.

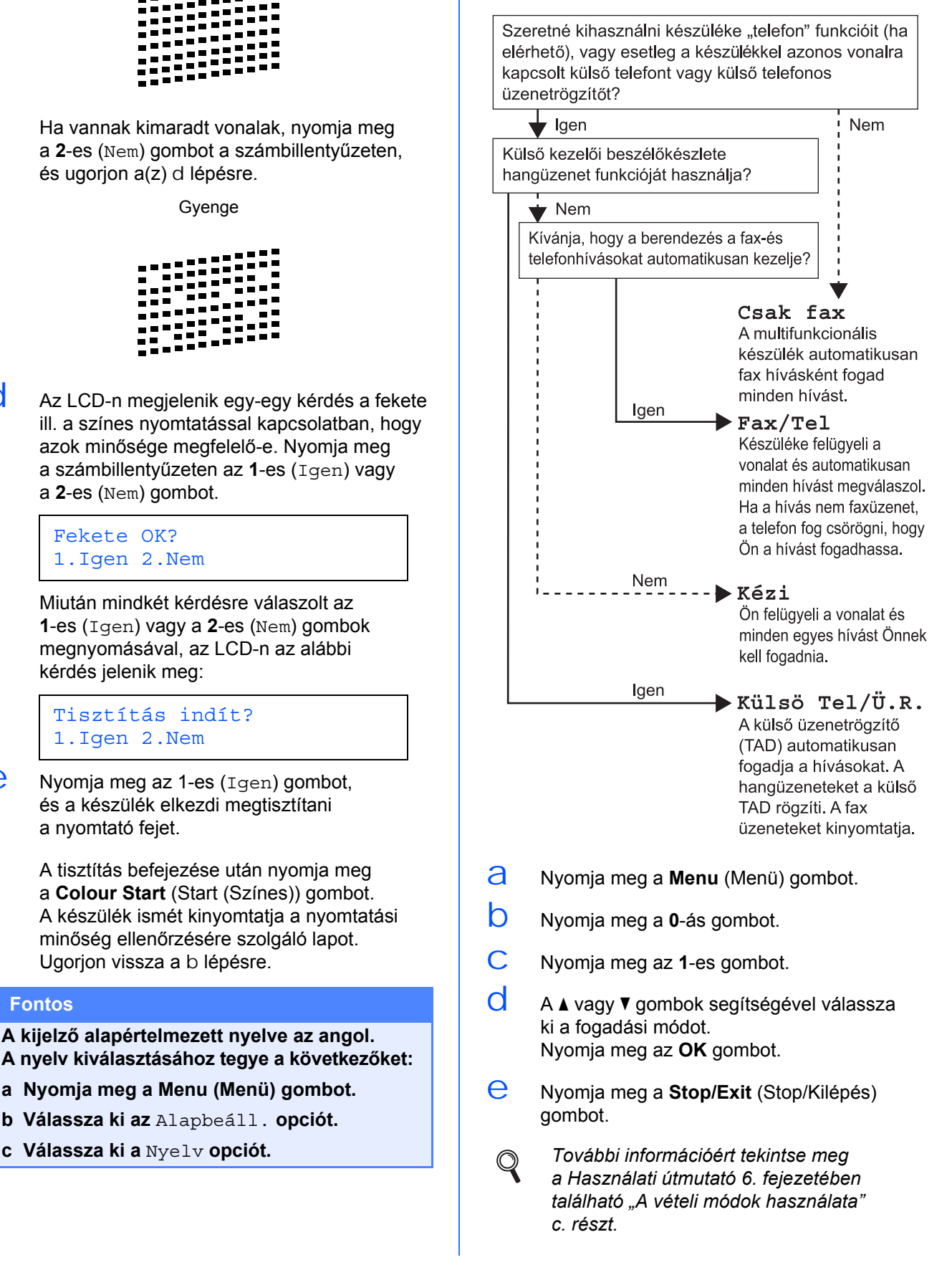

## **7 Az LCD kontrasztjának beállítása (ha szükséges)**

Ha az LCD-kijelző nehezen olvasható az adott helyzetből, módosítsa a kontraszt beállítást.

- a Nyomja meg a **Menu** (Menü) gombot.
- b Nyomja meg az **1**-es gombot.
- c Nyomja meg a **7**-es gombot.
- **C** A **A** vagy **v** gombok segítségével válassza ki a Világos vagy Sötét opciót.

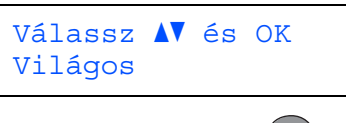

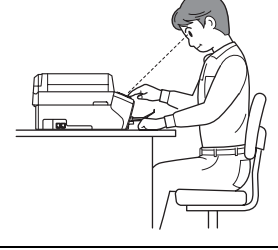

LCD Kontraszt Sötét

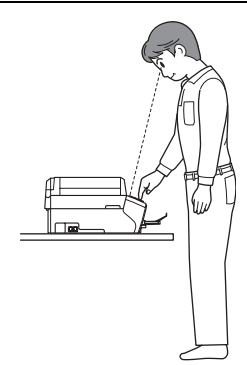

- e Nyomja meg az **OK** gombot.
- f Nyomja meg a **Stop/Exit** (Stop/Kilépés) gombot.

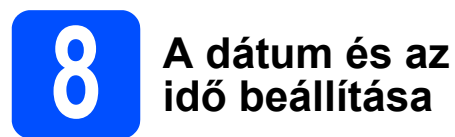

A készülék kijelzi a dátumot és az időt, és amennyiben az állomásazonosítót beállította, feltünteti ezeket az elküldött faxoldalakon is.

- a Nyomja meg a **Menu** (Menü) gombot.
- b Nyomja meg a **0**-ás gombot.
- c Nyomja meg a **2**-es gombot.
- d Adja meg a számbillentyűzeten az év utolsó két számjegyét, majd nyomja meg az **OK** gombot.

Dátum/Idő Év:2008

- (Pl. ha az aktuális év 2008, akkor írja be: **0 8**.)
- $\Theta$  Ismételje meg a műveletet a hónap, a nap, az óra és a perc beállításánál, 24-órás formátumot használva.
- f Nyomja meg a **Stop/Exit** (Stop/Kilépés) gombot.

## **9 A személyes<br>** *A* **információk r<br>** *A* **llomásazon információk megadása (állomásazonosító)**

Tárolja el a készülékben a nevét és faxszámát, hogy ezek megjelenjenek az összes elküldött faxoldalon.

- <span id="page-7-0"></span>a Nyomja meg a **Menu** (Menü) gombot.
- b Nyomja meg a **0**-ás gombot.
- c Nyomja meg a **3**-as gombot.
- $\overrightarrow{C}$  Adja meg a faxszámát (legfeljebb 20 számjegy) a számbillentyűzeten, majd nyomja meg az **OK** gombot. A nemzetközi számok előhívószámának megadásához szükséges "+" karakter megadásához nyomja meg az  $*$  gombot. Ha például az Egyesült Királyság "+44"-es előhívószámát szeretné megadni, nyomja meg az l, **4**, **4** gombokat, majd a telefonszám többi részét.
- $\Theta$  Adja meg a nevét (legfeljebb 20 számjegy) a számbillentyűzeten, majd nyomja meg az **OK** gombot.

#### **Megjegyzés**

- *A név megadásához használja az alábbi táblázatot.*
- *Ha a következő karakter megadásához az előzőleg használt gombot kell megnyomni, akkor nyomja meg a ► gombot a kurzor jobbra mozgatásához.*
- *Ha rossz betűt gépelt be, és meg kívánja változtatni, a* ◀ vagy ▶ *gombok segítségével mozgassa a kurzort a téves karakterre, majd nyomja meg a Clear/Back (Törlés/Vissza) gombot.*

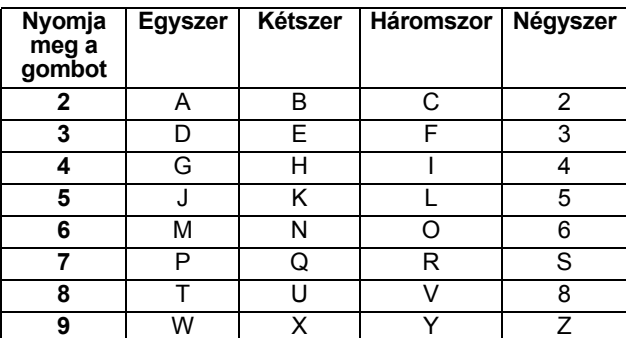

f Nyomja meg a **Stop/Exit** (Stop/Kilépés) gombot.

#### **Megjegyzés**

*Ha elgépelte a nevet, és szeretné elölről kezdeni a műveletet, nyomja meg a Stop/Exit (Stop/Kilépés) gombot, és térjen vissza az* [a](#page-7-0) *lépésre.*

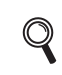

*További információért tekintse meg a Használati útmutató C mellékletében található "A szöveg beírása" c. részt.*

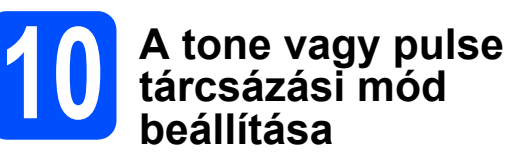

A készülék gyári beállítása a tone tárcsázási mód. Amennyiben telefonszolgáltatója csak impulzusalapú (kör-) tárcsázást biztosít, át kell állítania a készülék tárcsázási módját.

- a Nyomja meg a **Menu** (Menü) gombot.
- b Nyomja meg a **0**-ás gombot.
- c Nyomja meg a **4**-es gombot.
- $\overline{d}$  A  $\overline{\phantom{a}}$  vagy  $\overline{\phantom{a}}$  gombok segítségével válassza ki az Impulzus (vagy a Hang) opciót. Nyomja meg az **OK** gombot.
- e Nyomja meg a **Stop/Exit** (Stop/Kilépés) gombot.

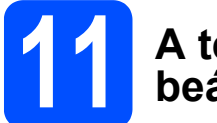

### **11 A telefonvonal-típus beállítása**

Ha a berendezést olyan telefonvonalra köti, amely a faxküldéshez és fogadáshoz alközponti vagy ISDN szolgáltatást biztosít, módosítani kell a telefonvonal típusának beállítását. Ehhez végezze el az alábbi lépéseket.

- a Nyomja meg a **Menu** (Menü) gombot.
- b Nyomja meg a **0**-ás gombot.
- c Nyomja meg a **6**-os gombot.
- $\overline{C}$  A  $\overline{A}$  vagy  $\overline{v}$  gombok segítségével válassza ki a Normál, PBX vagy ISDN opciót. Nyomja meg az **OK** gombot.
- e Nyomja meg a **Stop/Exit** (Stop/Kilépés) gombot.

#### **PBX és TRANSFER**

A gép gyári beállításban normal módra van állítva, ami lehetővé teszi, hogy a szabványos PSTN (Nyilvános kapcsolt telefonhálózat) vonalhoz csatlakozzon. Mindemellett, számos irodában használatos egy központi telefonhálózat vagy egy házi alközpont (PBX). Berendezése csatlakoztatható a legtöbb alközponti hálózathoz. A berendezés újrahívó funkciója kizárólag TBR (Időzített szüneteltetett lekérdezőhívás) megoldást támogat. A TBR a legtöbb alközponti rendszerrel működik és lehetővé teszi, hogy hozzáférjen külső vonalhoz, vagy átirányítsa a hívásokat másik mellékre. A funkció használatához a **Tel/R** gombot kell megnyomni.

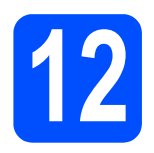

## **USB-interfészkábel használata esetén**

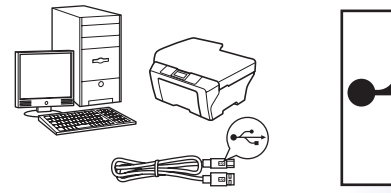

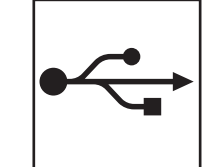

Windows<sup>®</sup>, lapozzon a következő oldalra: [10. oldal](#page-9-0) Macintosh<sup>®</sup>, lapozzon a következő oldalra: [14. oldal](#page-13-0)

## **Vezetékes hálózat használata esetén**

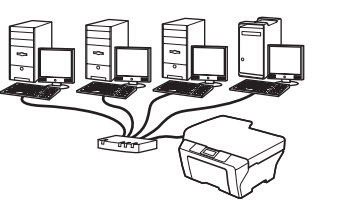

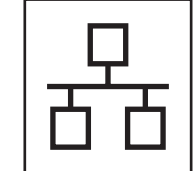

Windows<sup>®</sup>, lapozzon a következő oldalra: [17. oldal](#page-16-0) Macintosh<sup>®</sup>, lapozzon a következő oldalra: [22. oldal](#page-21-0)

**Windows** Windows<sup>®</sup> **USBMacintosh® Macintosh Windows** Vezetékes hálózat  **Vezetékes hálózat ® Macintosh ®**

### <span id="page-9-0"></span>**USB-interfész használók számára (Windows® 2000 Professional/XP/XP Professional x64 Edition/ Windows Vista® esetén)**

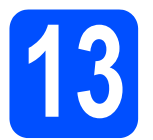

#### **13 A telepítés elindítása előtt**

 $\overline{a}$  Kapcsolja BE a számítógépet, és jelentkezzen be rendszergazdai jogosultságokkal.

#### **Fontos**

- **Még NE csatlakoztassa az USB kábelt.**
- **A futó programokat zárja be.**
- **Ügyeljen rá, hogy memóriakártya vagy USB flash-memória meghajtó ne legyen csatlakoztatva.**
- **A képernyőkép operációs rendszertől függően eltérhet.**
- **A mellékelt CD-ROM megtalálható a ScanSoft™ PaperPort™ 11SE program. Ez a szoftver kizárólag a Windows® 2000 (SP4 vagy újabb), XP (SP2 vagy újabb), XP Professional x64 Edition és Windows Vista® operációs rendszereket támogatja. Az MFL-Pro Suite telepítése előtt telepítse a legújabb Windows® Service Pack programot.**
- $\overline{D}$  Ha az interfészkábelt már csatlakoztatta, akkor húzza ki a készülék tápcsatlakozóját és interfészkábelét.

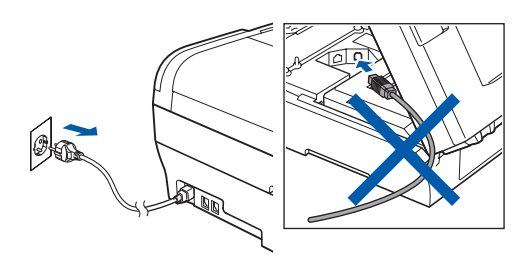

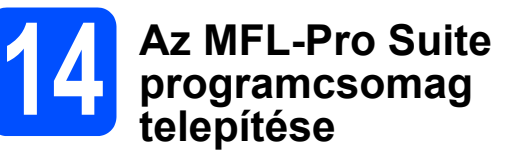

**a** Helyezze be a mellékelt CD-ROM-ot a számítógép meghajtójába. Ha megjelenik a típusnév képernyő, válassza ki a megfelelő készüléket. Ha megjelenik a nyelvválasztási képernyő, válassza ki a megfelelő nyelvet.

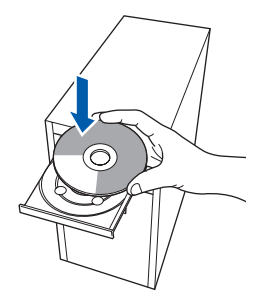

#### **Megjegyzés**

*Ha a Brother képernyő nem jelenik meg automatikusan, nyissa meg a Sajátgép (Számítógép) elemet, kattintson duplán a CD-ROM ikonon, majd kattintson duplán a start.exe fájlon.*

<span id="page-9-1"></span>**b** Megjelenik a képernyőn a CD-ROM főmenüje. Kattintson az **Initial Installation** menüelemre.

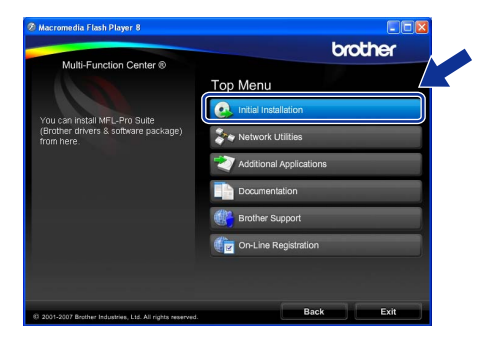

c Kattintson az **Install MFL-Pro Suite** menüelemre.

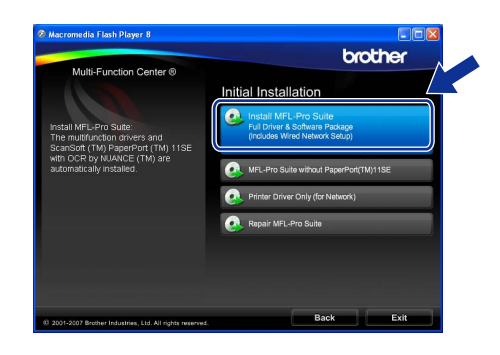

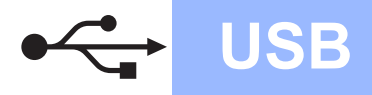

# **Windows® USB**

**Megjegyzés**

*• Ha megjelenik ez a képernyő, kattintson az OK gombra, és indítsa újra a számítógépet.*

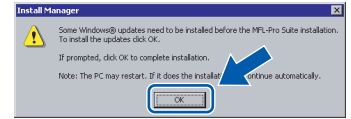

- *Ha a telepítés nem folytatódik automatikusan, nyissa meg ismét a főmenüt a CD-ROM kiadásával és visszahelyezésével, vagy a főkönyvtárban lévő start.exe fájlra való dupla kattintással, majd folytassa az MFL-Pro Suite programcsomag telepítését a* [b](#page-9-1) *lépéstől.*
- *Windows Vista® esetén megjelenik a User Account Control (Felhasználói fiók felügyelete) képernyő; ekkor kattintson az Allow (Engedélyezés) gombra.*

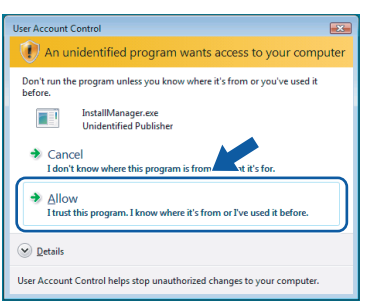

d Amikor megjelenik a ScanSoft™ PaperPort™ 11SE **License Agreement** (Licencszerződés) ablaka, kattintson a **Yes** (Igen) gombra, ha elfogadja a szoftver **License Agreement** (Licencszerződés) szerződését.

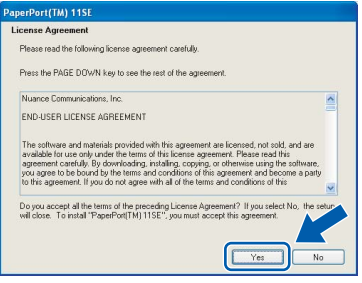

e Ezután a ScanSoft™ PaperPort™ 11SE telepítése automatikusan megkezdődik, amelyet az MFL-Pro Suite programcsomag telepítése követ.

f Amikor megjelenik a Brother MFL-Pro Suite programcsomag **License Agreement** (Licencszerződés) ablaka, kattintson a **Yes** (Igen) gombra, ha elfogadja a szoftver **License Agreement** (Licencszerződés) szerződését.

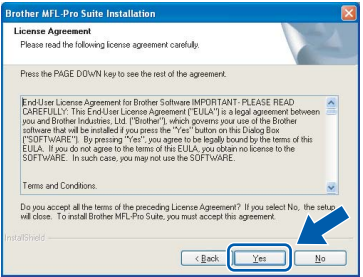

g Válassza ki a **Local Connection** típusát, majd kattintson a **Next** gombra. A telepítés folytatódik.

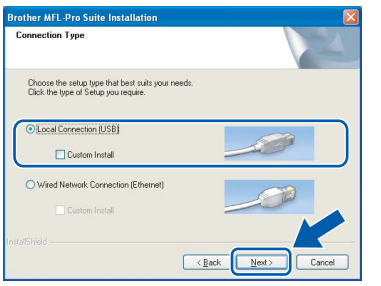

 $\ln$  Amikor megjelenik ez a képernyő, ugorjon a következő lépésre.

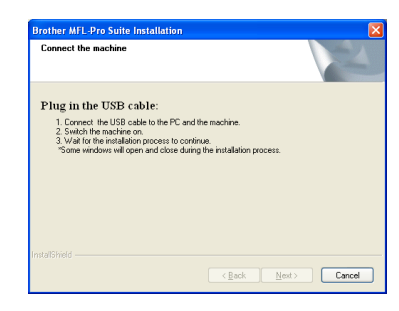

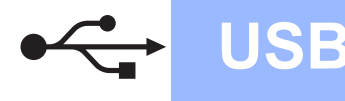

# **Windows® USB**

## **15 Az USB kábel csatlakoztatása**

#### **Fontos**

- **A készüléket NE egy billentyűzet USB portjához vagy egy árammal nem ellátott USB hubhoz csatlakoztassa.**
- **A készüléket közvetlenül a számítógéphez csatlakoztassa.**
- $\overline{a}$  Emelje fel a szkenner fedelét úgy, hogy az a helyére kattanjon.

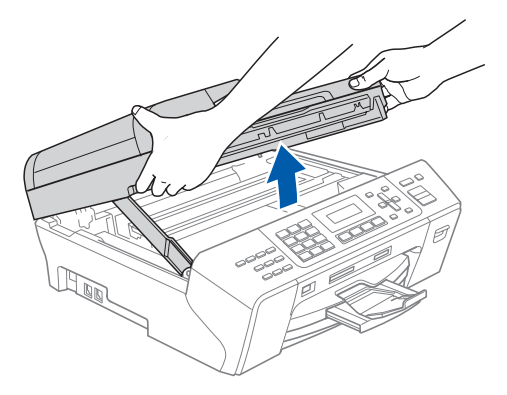

 $\bigcirc$  Dugja be az USB kábelt a  $\overline{\leftarrow}$  szimbólummal jelölt USB aljzatba. Az USB aljzat a készüléken belül található, a jobb oldalon, az alábbi ábrán látható helyen.

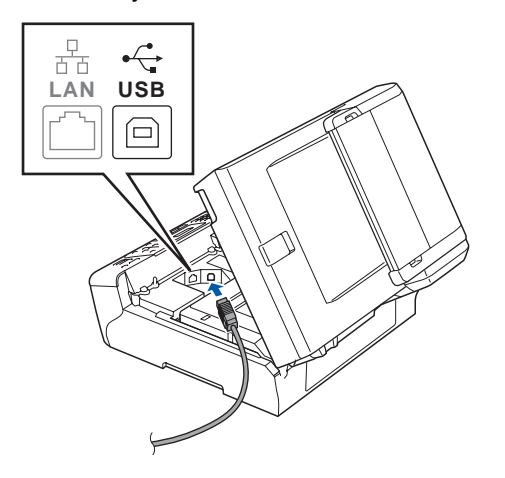

c Óvatosan vezesse el az USB kábelt a mélyedésben az alábbi ábrán látható módon, követve a mélyedést a készülék széle majd hátulja felé. Ezután csatlakoztassa a kábelt a számítógéphez.

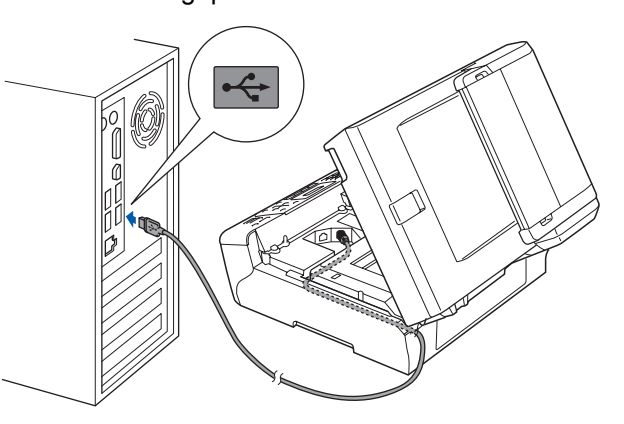

#### **Fontos**

**Ügyeljen rá, hogy a kábel ne akadályozza meg a fedelet a lecsukódásban, ellenkező esetben hiba léphet fel a működésben.**

 $\overrightarrow{C}$  A zár  $\overrightarrow{C}$  kioldásához emelje fel a szkenner fedelét. Nyomja le finoman a szkennerfedél támasztékát 2, majd csukja le két kézzel a szkenner fedelét <sup>3</sup>.

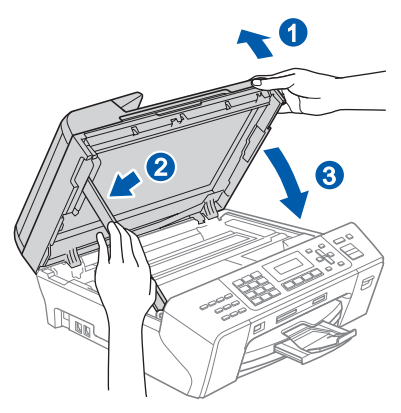

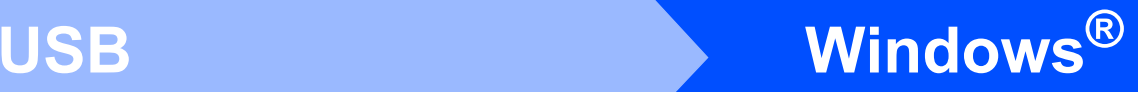

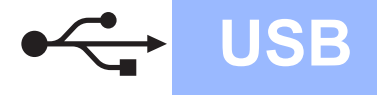

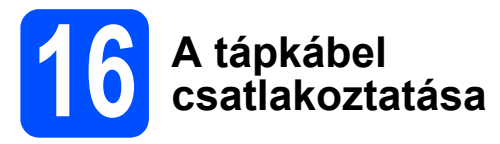

 $\overline{a}$  Dugja be a tápkábelt. A telepítés automatikusan folytatódik. A telepítési képernyők egymás után jelennek meg.

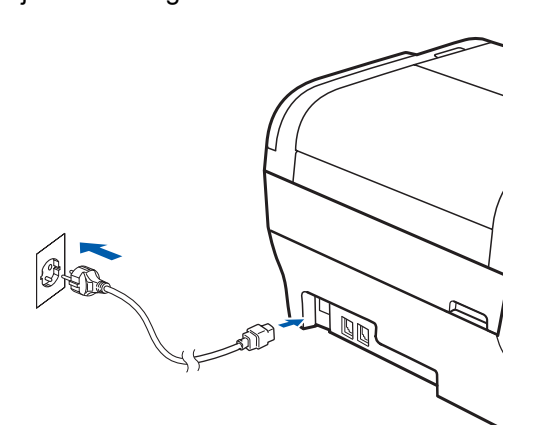

#### **Fontos**

**A telepítés során egyik képernyőt SE zárja be. Néhány másodpercig eltarthat, amíg az összes képernyő megjelenik.**

#### **Megjegyzés**

*Windows Vista® esetén, ha megjelenik ez a képernyő, jelölje be a jelölőnégyzetet, majd kattintson a Install (Telepítés) gombra a telepítés helyes befejezéséhez.* 

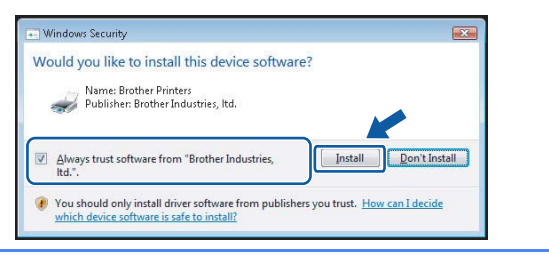

b Amikor megjelenik az **On-Line Registration** képernyő, válassza ki az egyik lehetőséget, majd kövesse a képernyőn megjelenő utasításokat.

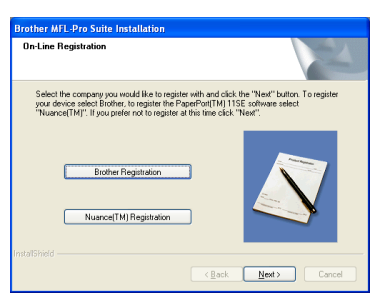

**17 Befejezés és újraindítás**

 $a$  A számítógép újraindításához kattintson a **Finish** gombra. A számítógép újraindítását követően rendszergazdai jogosultságokkal rendelkező felhasználóként kell bejelentkeznie.

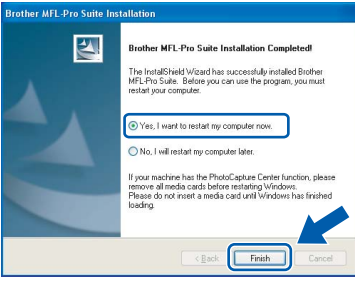

#### **Megjegyzés**

*Ha a szoftver telepítése közben megjelenik egy hibaüzenet, akkor indítsa el az Installation Diagnostics programot, ami a Start/Minden program/Brother/MFC-XXXX helyen található (ahol MFC-XXXX az Ön készülékének típusneve).*

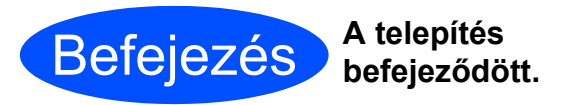

**Most ugorjon**

**Az opcionális alkalmazások telepítéséhez lapozzon a [25. oldalra](#page-24-0).**

**USB**

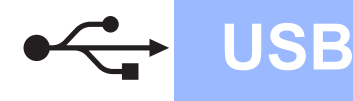

## <span id="page-13-0"></span>**USB-interfész használók számára (Mac OS® X 10.2.4 vagy újabb esetén)**

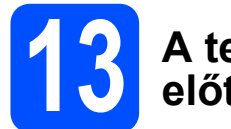

### **13 A telepítés elindítása előtt**

 $a$  Ellenőrizze, hogy a készülék tápcsatlakozója be van-e dugva, és hogy a Macintosh<sup>®</sup> számítógép BE van-e kapcsolva. Rendszergazdai jogosultságokkal rendelkező felhasználóként kell bejelentkeznie.

#### **Fontos**

- **A Mac OS® X 10.2.0 10.2.3 felhasználók frissítsék rendszerüket Mac OS® X 10.2.4 vagy újabb verzióra. (A Mac OS® X operációs rendszerrel kapcsolatos legfrissebb információkat illetően látogasson el a [http://solutions.brother.com/](http://solutions.brother.com) címre.)**
- **Ügyeljen rá, hogy memóriakártya vagy USB flash-memória meghajtó ne legyen csatlakoztatva.**

# **14 Az USB kábel csatlakoztatása**

#### **Fontos**

- **A készüléket NE egy billentyűzet USB portjához vagy egy árammal nem ellátott USB hubhoz csatlakoztassa.**
- **A készüléket közvetlenül a Macintosh® számítógéphez csatlakoztassa.**
- $\partial$  Emelje fel a szkenner fedelét úgy, hogy az a helyére kattanjon.

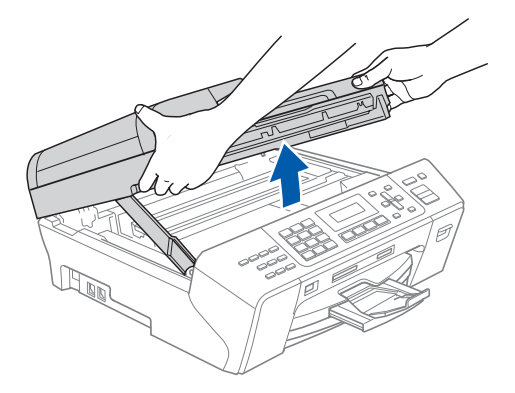

 $\overline{b}$  Dugja be az USB kábelt a  $\overline{c}$  szimbólummal jelölt USB aljzatba. Az USB aljzat a készüléken belül található, a jobb oldalon, az alábbi ábrán látható helyen.

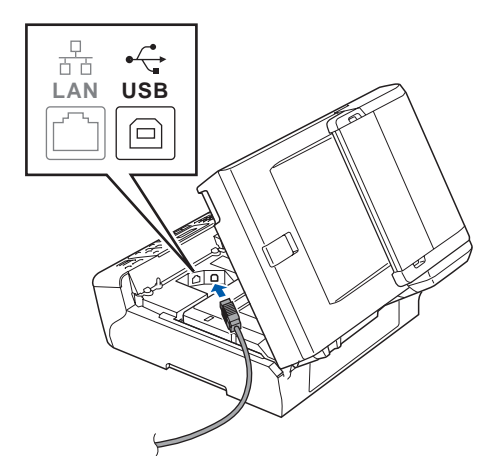

C Óvatosan vezesse el az USB kábelt a mélyedésben az alábbi ábrán látható módon, követve a mélyedést a készülék széle majd hátulja felé. Ezután csatlakoztassa a kábelt a Macintosh<sup>®</sup> számítógéphez.

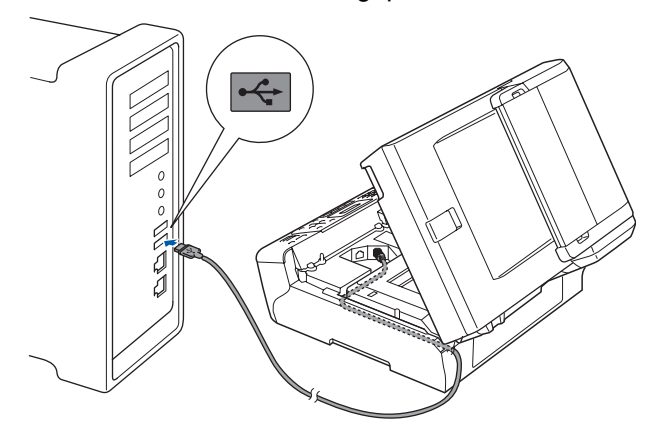

#### **Fontos**

**Ügyeljen rá, hogy a kábel ne akadályozza meg a fedelet a lecsukódásban, ellenkező esetben hiba léphet fel a működésben.**

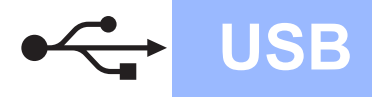

- 
- $\overrightarrow{C}$  A zár  $\overrightarrow{C}$  kioldásához emelje fel a szkenner fedelét. Nyomja le finoman a szkennerfedél támasztékát 2, majd csukja le két kézzel a szkenner fedelét  $\odot$ .

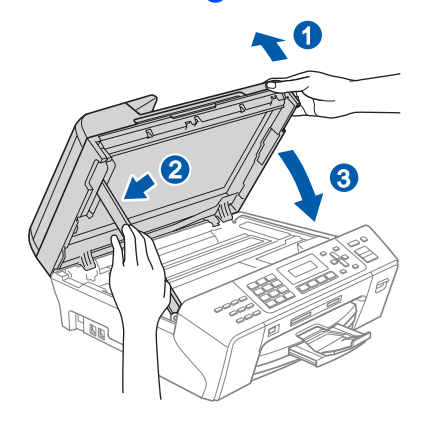

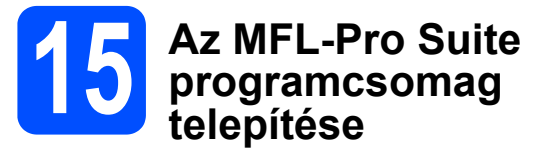

**a** Helyezze be a mellékelt CD-ROM-ot a számítógép meghajtójába.

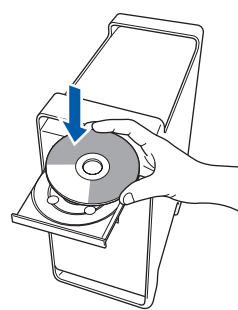

b A telepítéshez kattintson duplán a **Start Here OSX** ikonra.

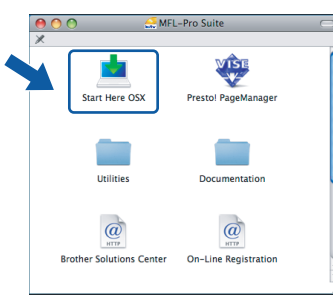

#### **Megjegyzés**

*A szoftver telepítése néhány másodpercet igénybe vehet, kérjük várjon türelemmel. A telepítés után kattintson a Restart (Újraindítás) gombra a telepítés befejezéséhez.* 

C A Brother szoftver megkeresi a Brother készüléket. Ez idő alatt a következő képernyő látható.

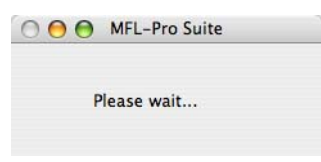

 $\overrightarrow{C}$  Amikor ez a képernyő megjelenik, kattintson az **OK** gombra.

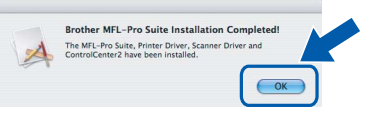

OK!

**Mac OS® X 10.3.x vagy újabb esetén az MFL-Pro Suite programcsomag telepítése ekkor befejeződik. Ugorjon a(z)** [16](#page-15-0)**. lépésre, amely a [16.](#page-15-1) oldalon található.**

 $\theta$  A Mac OS<sup>®</sup> X 10.2.4 - 10.2.8 felhasználók: kattintsanak az **Add** (Hozzáadás) gombra.

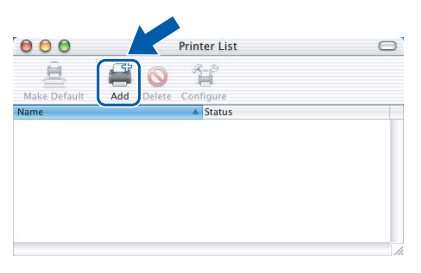

#### f Válassza az **USB** lehetőséget.

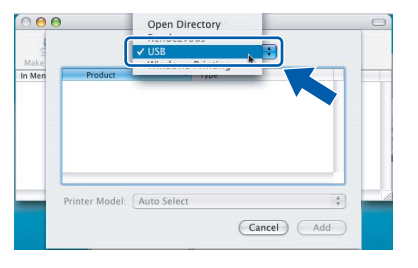

g Válassza ki az **XXX-XXXX** elemet (ahol XXX-XXXX az Ön készülékének típusneve), majd kattintson az **Add** (Hozzáadás) gombra.

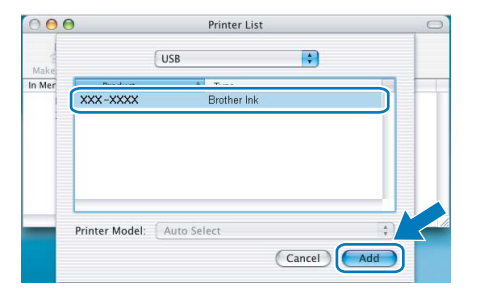

**USB**

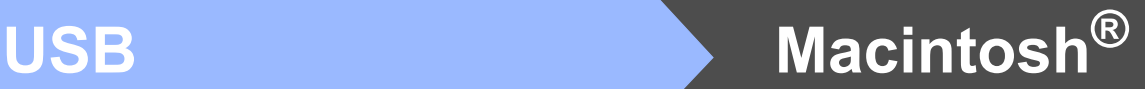

h Kattintson a **Print Center** (Nyomtatóközpont) elemre, majd kattintson a **Quit Print Center** (Nyomtatóközpont bezárása) elemre.

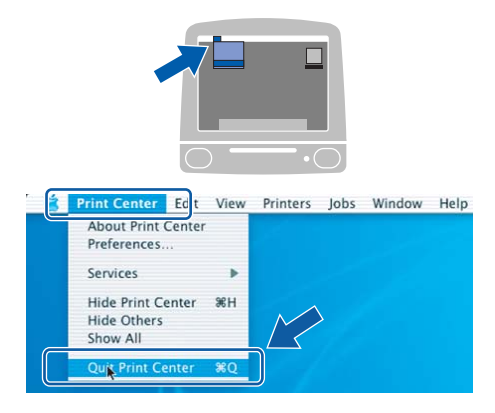

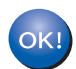

**Az MFL-Pro Suite programcsomag telepítése befejeződött. Ugorjon a(z)** [16](#page-15-0)**. lépésre, amely a [16.](#page-15-1) oldalon található.**

<span id="page-15-1"></span><span id="page-15-0"></span>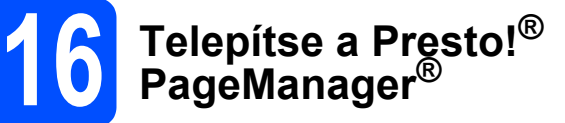

Ha a Presto!<sup>®</sup> PageManager<sup>®</sup> programot telepíti, akkor az OCR (szövegfelismerés) funkció hozzáadódik a Brother ControlCenter2-höz. Könnyedén beszkennelheti, megoszthatja és rendszerezheti fényképeit és dokumentumait a Presto!® PageManager<sup>®</sup> segítségével.

a Kattintson duplán a **Presto! PageManager** ikonon, és kövesse a képernyőn megjelenő utasításokat.

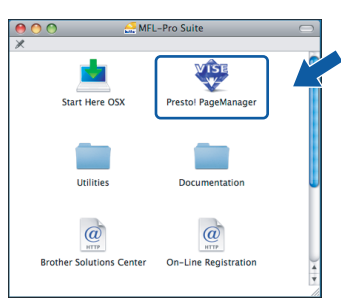

Mac OS® X 10.2.4 - 10.3.8 felhasználóknak: amikor ez a képernyő megjelenik, kattintson a **Go** gombra a szoftver letöltéséhez a Brother Solutions Center webhelyéről.

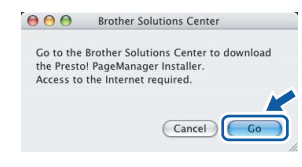

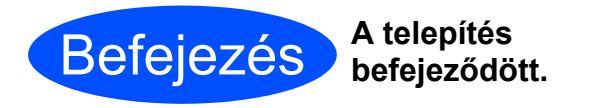

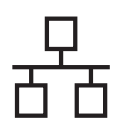

### <span id="page-16-0"></span>**Vezetékes hálózati interfész használók számára (Windows® 2000 Professional/XP/XP Professional x64 Edition/ Windows Vista® esetén)**

<span id="page-16-3"></span><span id="page-16-1"></span>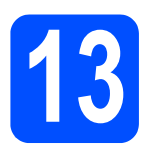

## **13 A telepítés elindítása előtt**

<span id="page-16-2"></span> $\overline{a}$  Kapcsolja BE a számítógépet, és jelentkezzen be rendszergazdai jogosultságokkal.

#### **Fontos**

- **A futó programokat zárja be.**
- **Ügyeljen rá, hogy memóriakártya vagy USB flash-memória meghajtó ne legyen csatlakoztatva.**
- **A képernyőkép operációs rendszertől függően eltérhet.**
- **A mellékelt CD-ROM megtalálható a ScanSoft™ PaperPort™ 11SE program. Ez a szoftver kizárólag a Windows® 2000 (SP4 vagy újabb), XP (SP2 vagy újabb), XP Professional x64 Edition és Windows Vista® operációs rendszereket támogatja. Az MFL-Pro Suite telepítése előtt telepítse a legújabb Windows® Service Pack programot.**

## **Fontos**

**Ha használ tűzfalat (ami nem a Windows® Tűzfal), kémprogram-elhárító szoftvert vagy vírusirtó alkalmazást, ideiglenesen kapcsolja ki őket a telepítés megkezdése előtt.**

**b** Húzza ki a készüléket a konnektorból.

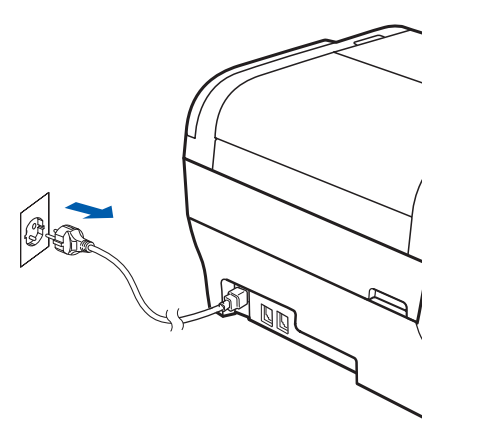

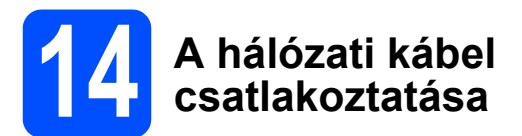

 $\overline{a}$  Emelje fel a szkenner fedelét úgy, hogy az a helyére kattanjon.

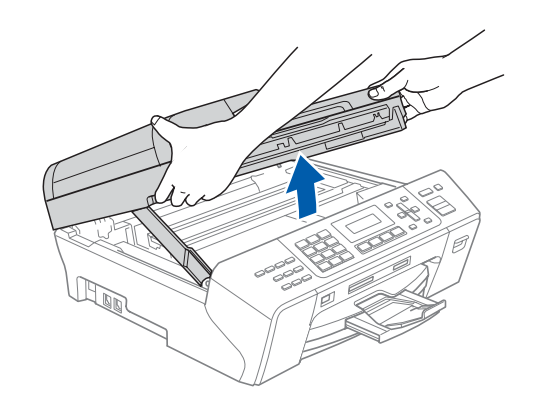

 $\overline{D}$  Dugja be a hálózati kábelt a  $\overline{B}$ szimbólummal jelölt LAN aljzatba. A LAN aljzat a készüléken belül található, a bal oldalon, az alábbi ábrán látható helyen.

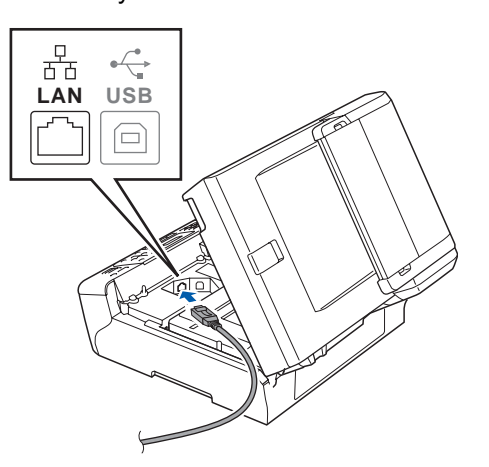

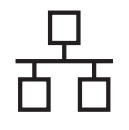

c Óvatosan vezesse el a hálózati kábelt a mélyedésben az alábbi ábrán látható módon, követve a mélyedést a készülék széle majd hátulja felé. Ezután csatlakoztassa a kábelt a hálózathoz.

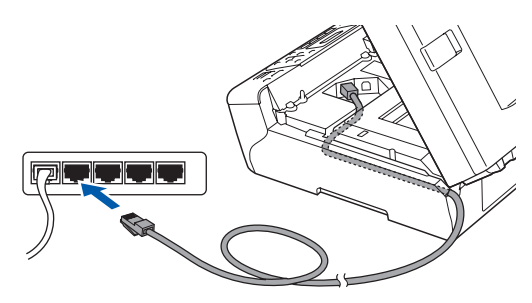

#### **Megjegyzés**

*Ha az USB és a LAN kábelt egyaránt használja, akkor a két kábelt egymás fölött vezesse el a mélyedésben.*

#### **Fontos**

**Ügyeljen rá, hogy a kábel ne akadályozza meg a fedelet a lecsukódásban, ellenkező esetben hiba léphet fel a működésben.**

 $\overline{C}$  A zár  $\overline{O}$  kioldásához emelje fel a szkenner fedelét. Nyomja le finoman a szkennerfedél támasztékát <sup>2</sup>, majd csukja le két kézzel a szkenner fedelét  $\odot$ .

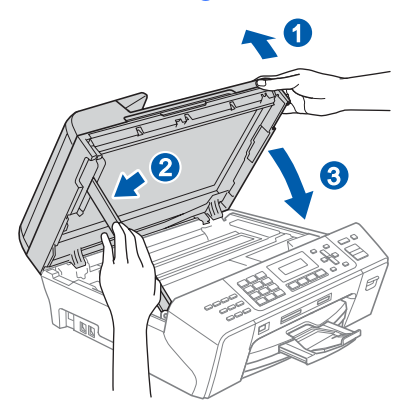

## **15 A tápkábel csatlakoztatása**

 $\overline{a}$  Dugja be a tápkábelt.

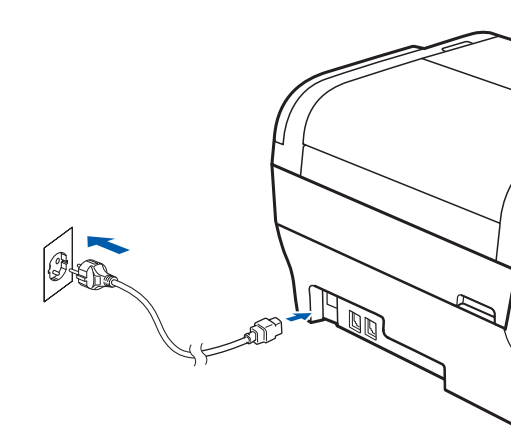

## <span id="page-17-1"></span><span id="page-17-0"></span>**16** Az MFL-Pro Suite<br> **16** programcsomag<br>
telenítése **programcsomag telepítése**

**a** Helyezze be a mellékelt CD-ROM-ot a számítógép meghajtójába. Ha megjelenik a típusnév képernyő, válassza ki a megfelelő készüléket. Ha megjelenik a nyelvválasztási képernyő, válassza ki a megfelelő nyelvet.

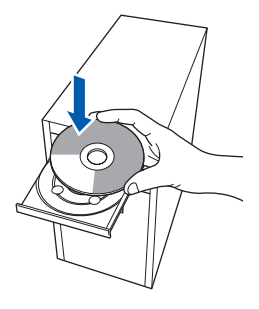

#### **Megjegyzés**

*Ha a Brother képernyő nem jelenik meg automatikusan, nyissa meg a Sajátgép (Számítógép) elemet, kattintson duplán a CD-ROM ikonon, majd kattintson duplán a start.exe fájlon.*

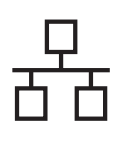

<span id="page-18-0"></span>**b** Megjelenik a képernyőn a CD-ROM főmenüje. Kattintson az **Initial Installation** menüelemre.

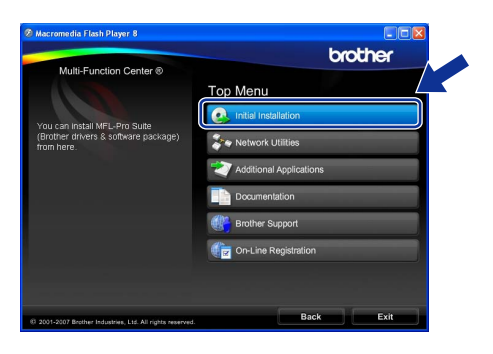

c Kattintson az **Install MFL-Pro Suite** menüelemre.

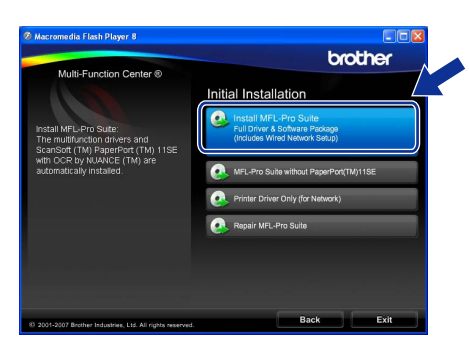

#### $\lceil \mathscr{M} \rceil$ **Megjegyzés**

*• Ha megjelenik ez a képernyő, kattintson az OK gombra, és indítsa újra a számítógépet.*

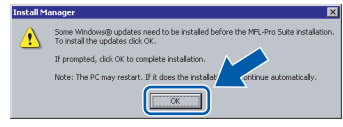

- *Ha a telepítés nem folytatódik automatikusan, nyissa meg ismét a főmenüt a CD-ROM kiadásával és visszahelyezésével, vagy a főkönyvtárban lévő start.exe fájlra való dupla kattintással, majd folytassa az MFL-Pro Suite programcsomag telepítését a* [b](#page-18-0) *lépéstől.*
- *Windows Vista® esetén megjelenik a User Account Control (Felhasználói fiók felügyelete) képernyő; ekkor kattintson az Allow (Engedélyezés) gombra.*

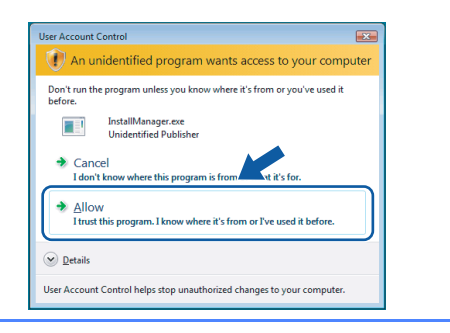

d Amikor megjelenik a ScanSoft™ PaperPort™ 11SE **License Agreement** (Licencszerződés) ablaka, kattintson a **Yes** (Igen) gombra, ha elfogadja a szoftver **License Agreement** (Licencszerződés) szerződését.

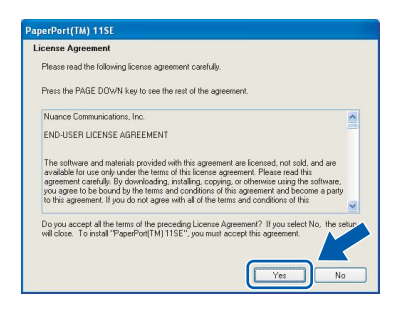

- e Ezután a ScanSoft™ PaperPort™ 11SE telepítése automatikusan megkezdődik, amelyet az MFL-Pro Suite programcsomag telepítése követ.
- f Amikor megjelenik a Brother MFL-Pro Suite programcsomag **License Agreement** (Licencszerződés) ablaka, kattintson a **Yes** (Igen) gombra, ha elfogadja a szoftver **License Agreement** (Licencszerződés) szerződését.

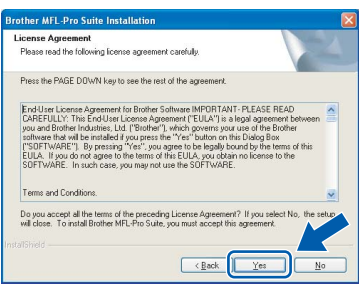

g Válassza ki a **Wired Network Connection** lehetőséget, majd kattintson a **Next** gombra.

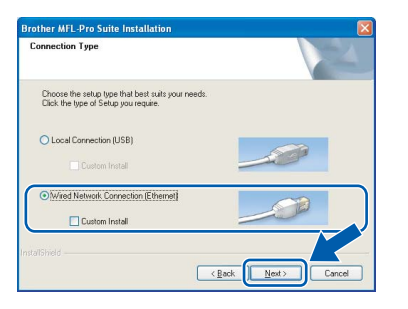

19

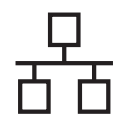

h Windows<sup>®</sup> XP SP2/Windows Vista<sup>®</sup> felhasználóknak: amikor ez a képernyő megjelenik, válassza ki a **Change the Firewall port settings to enable network connection and continue with the installation. (Recommended)** lehetőséget, majd kattintson a **Next** gombra.

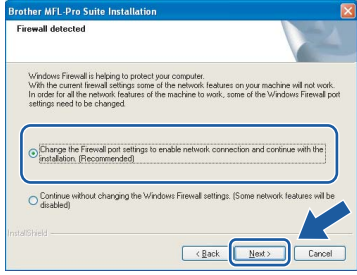

Ha tűzfalat használ (ami nem a Windows® Tűzfal), vagy ha a Windows® Tűzfal ki van kapcsolva, megjelenhet ez a képernyő.

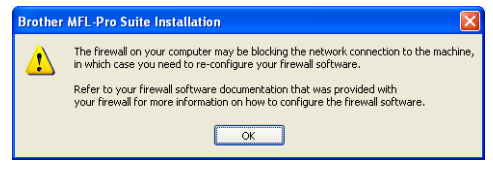

Tekintse meg a tűzfal szoftverhez mellékelt útmutatót, hogyan kell hálózati portokat engedélyezni.

- A hálózati szkenneléshez engedélyezze az UDP 54925 portot.
- Hálózati PC-Fax fogadáshoz engedélyezze az UDP 54926 portot.
- Ha a hálózati csatlakozás problémája továbbra is fennáll, akkor engedélyezze az UDP 137 portot.

#### **Megjegyzés**

- *Ha a készüléket hálózati használatra állították be, válassza ki a készüléket a listából, majd kattintson a Next gombra.*
	- *Ez az ablak nem jelenik meg, ha csak egy készüléket csatlakoztattak a hálózathoz. Ilyenkor a rendszer automatikusan ezt a készüléket választja ki.*

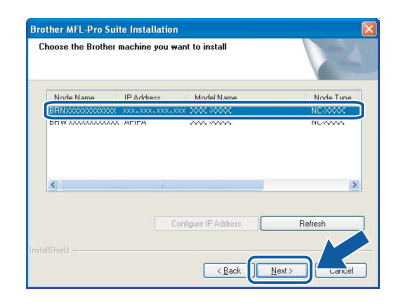

*Ha az APIPA érték látható az IP Address mezőben, akkor kattintson a Configure IP Address gombra egy, a hálózatnak megfelelő IP-cím megadásához.*

*• Ha a készülék még nincs beállítva hálózati használathoz, akkor a következő képernyő jelenik meg.*

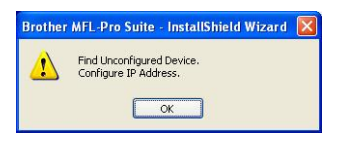

*Kattintson az OK gombra.* 

*Megjelenik a Configure IP Address ablak. A képernyőn megjelenő utasításoknak megfelelően adjon meg egy olyan IP-címet a készüléknek, amely megfelel a hálózatnak.*

i A Brother illesztőprogramok telepítése automatikusan elindul. A telepítési képernyők egymás után jelennek meg.

#### **Fontos**

**A telepítés során egyik képernyőt SE zárja be. Néhány másodpercig eltarthat, amíg az összes képernyő megjelenik.**

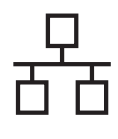

#### **Megjegyzés**

*Windows Vista® esetén, ha megjelenik ez a képernyő, kattintson a jelölőnégyzetre, majd kattintson a Install (Telepítés) gombra a telepítés helyes befejezéséhez.*

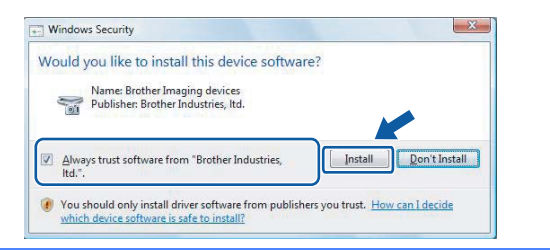

j Amikor megjelenik az **On-Line Registration** képernyő, válassza ki az egyik lehetőséget, majd kövesse a képernyőn megjelenő utasításokat.

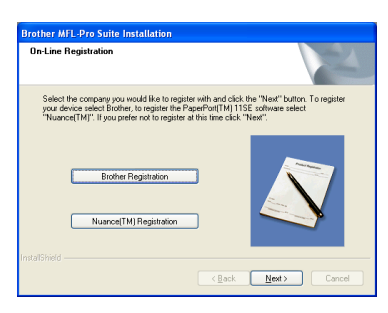

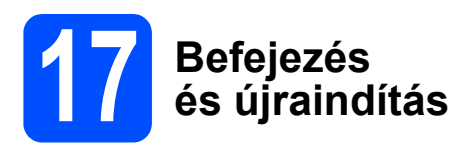

**a** A számítógép újraindításához kattintson a **Finish** gombra. A számítógép újraindítását követően rendszergazdai jogosultságokkal rendelkező felhasználóként kell bejelentkeznie.

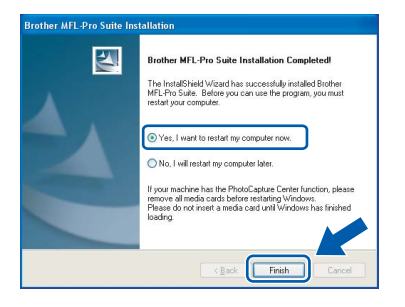

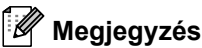

*Ha a szoftver telepítése közben megjelenik egy hibaüzenet, akkor indítsa el az Installation Diagnostics programot, ami a Start/Minden program/Brother/MFC-XXXX helyen található (ahol MFC-XXXX az Ön készülékének típusneve).*

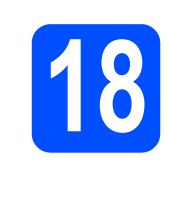

## **18 Az MFL-Pro Suite telepítése további programcsomag számítógépekre (ha szükséges)**

Ha a készüléket több, hálózatba kötött számítógéppel szeretné használni, telepítse fel az MFL-Pro Suite programcsomagot minden egyes számítógépre. Ugorjon a(z) [16](#page-17-0). lépésre, amely a [18.](#page-17-1) oldalon található. A telepítés megkezdése előtt lásd még: [13](#page-16-1)-[a](#page-16-2). lépés a [17. oldalon.](#page-16-3)

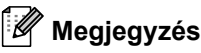

*A termék egy 2 felhasználós licencet tartalmaz. Ez a licenc legfeljebb 2 számítógépből álló hálózatot támogat a hálózaton az MFL-Pro Suite és ScanSoft™ PaperPort™ 11SE programokhoz. Ha kettőnél több számítógépet szeretne használni a ScanSoft™ PaperPort™ 11SE programmal, kérjük, vásárolja meg a Brother NL-5 csomagot, amely egy kiegészítő licenc szerződés további 5 felhasználó számára. Az NL-5 csomag megvásárlását illetően keresse fel a Brother márkakereskedést.*

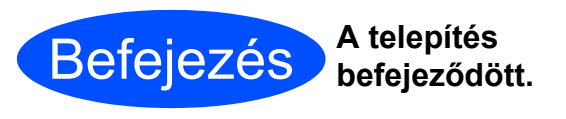

**Most ugorjon**

**Az opcionális alkalmazások telepítéséhez lapozzon a [25. oldalra](#page-24-0).**

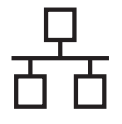

## <span id="page-21-0"></span>**Vezetékes hálózati interfész használók számára (Mac OS® X 10.2.4 vagy újabb esetén)**

<span id="page-21-3"></span><span id="page-21-1"></span>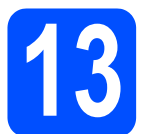

## **13 A telepítés elindítása előtt**

<span id="page-21-2"></span> $a$  Ellenőrizze, hogy a készülék tápcsatlakozója be van-e dugva, és hogy a Macintosh® számítógép be van-e kapcsolva. Rendszergazdai jogosultságokkal rendelkező felhasználóként kell bejelentkeznie.

#### **Fontos**

- **A Mac OS® X 10.2.0 10.2.3 felhasználók frissítsék rendszerüket Mac OS® X 10.2.4 vagy újabb verzióra. (A Mac OS® X operációs rendszerrel kapcsolatos legfrissebb információkat illetően látogasson el a [http://solutions.brother.com/](http://solutions.brother.com) címre.)**
- **Ügyeljen rá, hogy memóriakártya vagy USB flash-memória meghajtó ne legyen csatlakoztatva.**

# **14 A hálózati kábel csatlakoztatása**

 $\overline{a}$  Emelje fel a szkenner fedelét úgy, hogy az a helyére kattanjon.

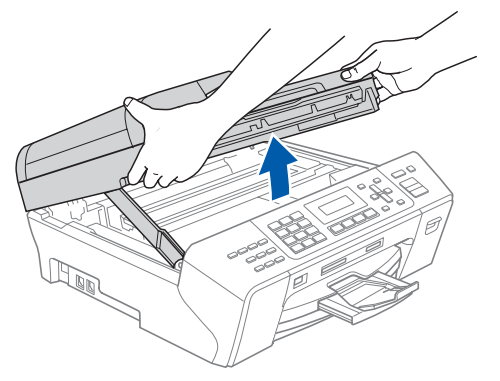

 $\overline{b}$  Dugja be a hálózati kábelt a  $\overline{s}$ szimbólummal jelölt LAN aljzatba. A LAN aljzat a készüléken belül a bal oldalon található, az alábbi ábrán látható helyen.

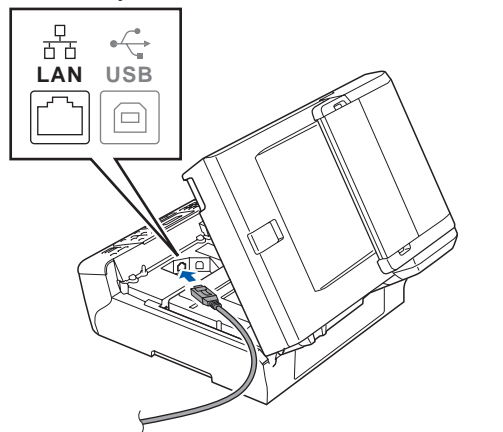

c Óvatosan vezesse el a hálózati kábelt a mélyedésben az alábbi ábrán látható módon, követve a mélyedést a készülék széle majd hátulja felé. Ezután csatlakoztassa a kábelt a hálózathoz.

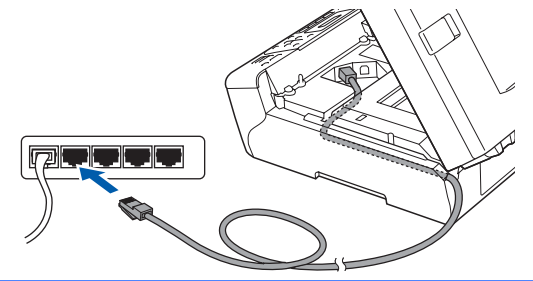

#### **Fontos**

**Ügyeljen rá, hogy a kábel ne akadályozza meg a fedelet a lecsukódásban, ellenkező esetben hiba léphet fel a működésben.**

#### **Megjegyzés**

*Ha az USB és a LAN kábelt egyaránt használja, akkor a két kábelt egymás fölött vezesse el a mélyedésben.*

 $\overline{d}$  A zár  $\bullet$  kioldásához emelje fel a szkenner fedelét. Nyomja le finoman a szkennerfedél támasztékát 2, majd csukja le két kézzel a szkenner fedelét 3.

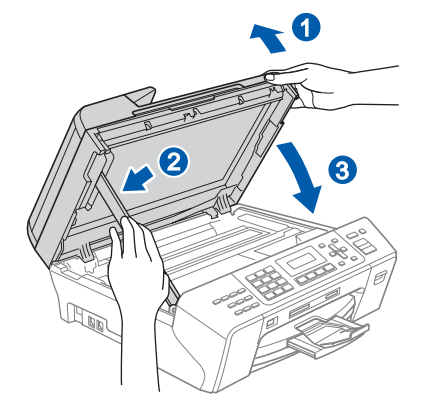

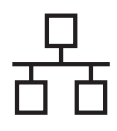

# **Macintosh® Vezetékes hálózat**

<span id="page-22-2"></span><span id="page-22-1"></span>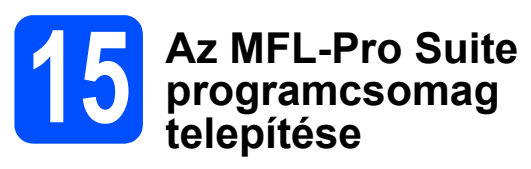

**a** Helyezze be a mellékelt CD-ROM-ot a számítógép meghajtójába.

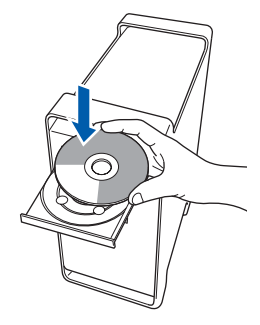

b A telepítéshez kattintson duplán a **Start Here OSX** ikonra.

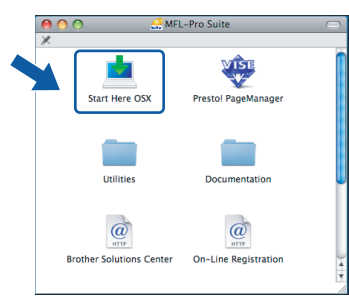

#### **Megjegyzés**

*A szoftver telepítése néhány másodpercet igénybe vehet, kérjük várjon türelemmel. A telepítés után kattintson a Restart (Újraindítás) gombra a telepítés befejezéséhez.*

c A Brother szoftver megkeresi a Brother készüléket. Ez idő alatt a következő képernyő látható.

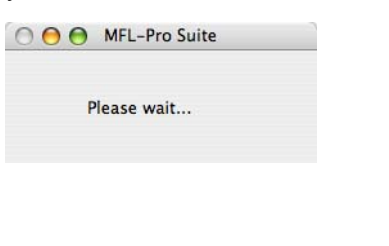

#### **Megjegyzés**

*• Ha a készüléket hálózati használatra állították be, válassza ki a készüléket a listából, majd kattintson az OK gombra. Ez az ablak nem jelenik meg, ha csak egy készüléket csatlakoztattak a hálózathoz. Ilyenkor a rendszer automatikusan ezt a készüléket választja ki. Ugorjon a(z)* [d](#page-22-0) *lépésre.*

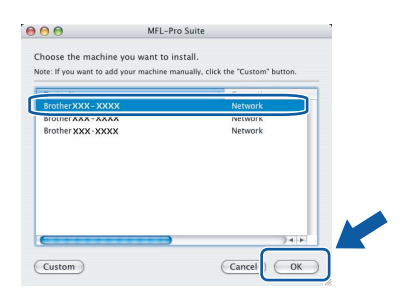

*• Ha ez a képernyő megjelenik, kattintson az OK gombra.*

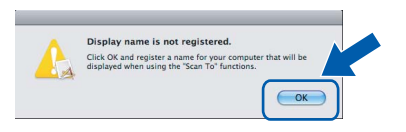

*Adja meg a Macintosh® számítógépének nevét legfeljebb 15 karakterben a Display Name mezőben, majd kattintson az OK gombra. Ugorjon a(z)* [d](#page-22-0) *lépésre.*

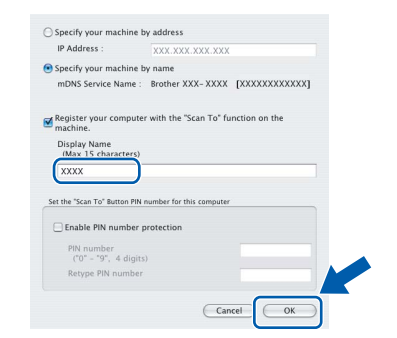

- *Ha a készülék Scan (Szkennel) gombját kívánja a hálózatból történő szkenneléshez használni, jelölje be a Register your computer with the "Scan To" function on the machine négyzetet.*
- *A megadott név megjelenik a készülék LCD-jén, amikor megnyomja a Scan (Szkennel) gombot és kiválasztja a szkennelés lehetőséget. (További részleteket a CD-ROM-on lévő Szoftver használati útmutatóban talál.)*
- <span id="page-22-0"></span> $\overrightarrow{C}$  Amikor ez a képernyő megjelenik, kattintson az **OK** gombra.

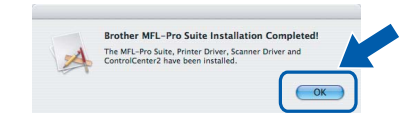

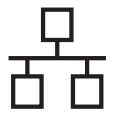

# **Macintosh® Vezetékes hálózat**

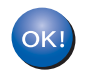

**Mac OS® X 10.3.x vagy újabb esetén az MFL-Pro Suite programcsomag telepítése ekkor befejeződik. Ugorjon a(z)** [16](#page-23-0)**. lépésre, amely a [24.](#page-23-1) oldalon található.**

 $\overline{e}$  A Mac OS<sup>®</sup> X 10.2.4 - 10.2.8 felhasználók: kattintsanak az **Add** (Hozzáadás) gombra.

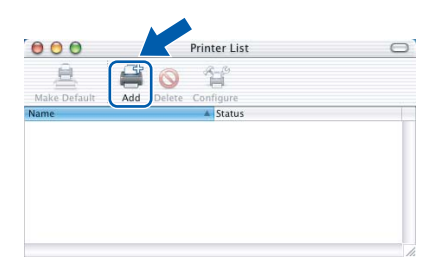

f Az alábbiak szerint válasszon.

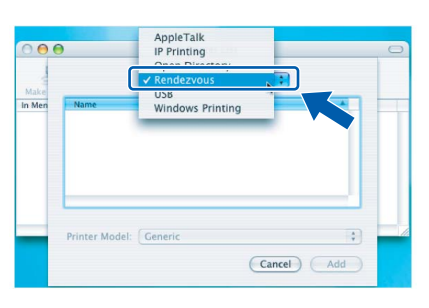

g Válassza ki az **XXX-XXXX** elemet (ahol XXX-XXXX az Ön készülékének típusneve), majd kattintson az **Add** (Hozzáadás) gombra.

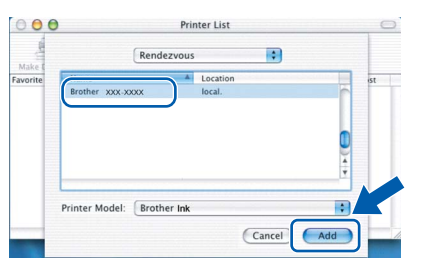

h Kattintson a **Print Center** (Nyomtatóközpont) elemre, majd kattintson a **Quit Print Center** (Nyomtatóközpont bezárása) elemre.

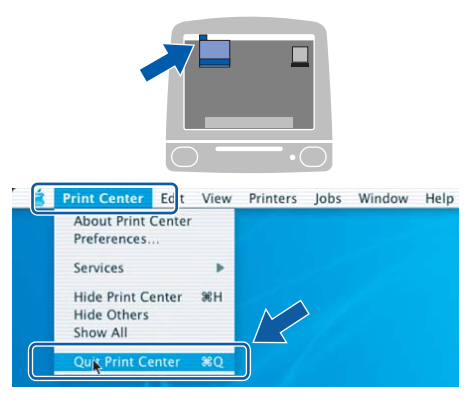

**Az MFL-Pro Suite programcsomag telepítése befejeződött. Ugorjon a(z)** [16](#page-23-0)**. lépésre, amely a [24.](#page-23-1) oldalon található.**

# <span id="page-23-1"></span><span id="page-23-0"></span>**16 Telepítse a Presto!® PageManager®**

Ha a Presto!<sup>®</sup> PageManager<sup>®</sup> programot telepíti, akkor az OCR (szövegfelismerés) funkció hozzáadódik a Brother ControlCenter2-höz. Könnyedén beszkennelheti, megoszthatja és rendszerezheti fényképeit és dokumentumait a Presto!<sup>®</sup> PageManager<sup>®</sup> segítségével.

a Kattintson duplán a **Presto! PageManager** ikonon, és kövesse a képernyőn megjelenő utasításokat.

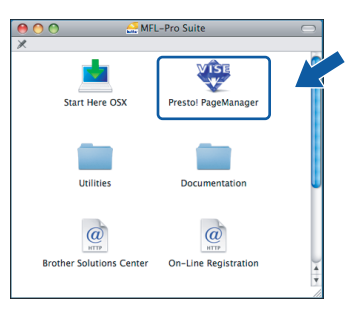

Mac OS<sup>®</sup> X 10.2.4 - 10.3.8 felhasználóknak: amikor ez a képernyő megjelenik, kattintson a **Go** gombra a szoftver letöltéséhez a Brother Solutions Center webhelyéről.

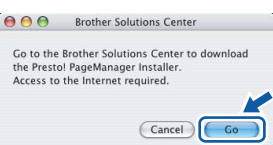

## **17 Az MFL-Pro Suite telepítése további programcsomag számítógépekre (ha szükséges)**

Ha a készüléket több, hálózatba kötött számítógéppel szeretné használni, telepítse fel az MFL-Pro Suite programcsomagot minden egyes számítógépre. Ugorjon a(z) [15](#page-22-1). lépésre, amely a [23.](#page-22-2) oldalon található. A telepítés megkezdése előtt lásd még: [13](#page-21-1)-[a](#page-21-2). lépést a [22. oldalon.](#page-21-3)

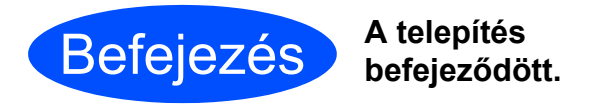

OK!

## **Windows Opcionális alkalmazások ® telepítése**

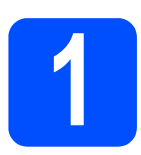

#### <span id="page-24-0"></span>**1 A Reallusion, Inc. által támogatott FaceFilter Studio telepítése**

A FaceFilter Studio egy könnyen használható keret nélküli fényképnyomtató alkalmazás. A FaceFilter Studio segítségével ezen kívül szerkesztheti a fényképek adatait és alkalmazhat fényképeffekteket, például vörösszem-hatás csökkentő vagy bőrtónus-javító effektet.

#### **Fontos**

- **A készüléknek BEKAPCSOLT állapotban kell lennie, és csatlakoztatva kell lennie a számítógéphez.**
- **A számítógépnek kapcsolódnia kell az internethez.**
- **a** Nyissa meg ismét a főmenüt a CD-ROM kiadásával és behelyezésével, vagy a főkönyvtárban lévő **start.exe** fájlra történő dupla kattintással.
- **b** Megjelenik a képernyőn a CD-ROM főmenüje. Válasszon nyelvet, majd kattintson az **Additional Applications** menüelemre.

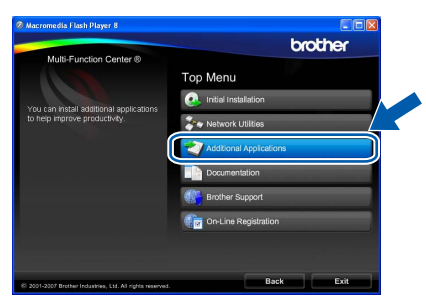

c Kattintson a **FaceFilter Studio** gombra a szoftver telepítéséhez.

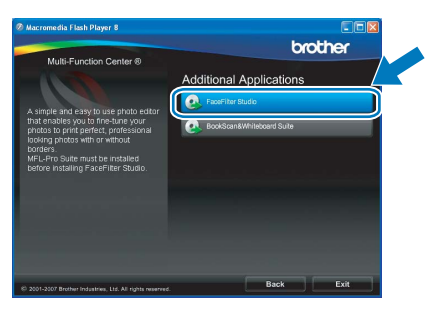

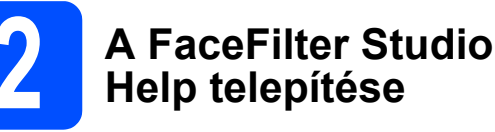

A FaceFilter Studio használatával kapcsolatos útmutatásokhoz töltse le és telepítse a FaceFilter Studio Help csomagot.

- **a** A FaceFilter Studio elindításához nyissa meg a számítógépen a **Start**/**Minden program**/ **Reallusion**/**FaceFilter Studio** elemet.
- **b** Kattintson a képernyő jobb felső sarkában<br>lévő **a képerny**a **lév** gombra.
- c Kattintson a **Check for updates** gombra a Reallusion frissítő honlapjának megnyitásához.

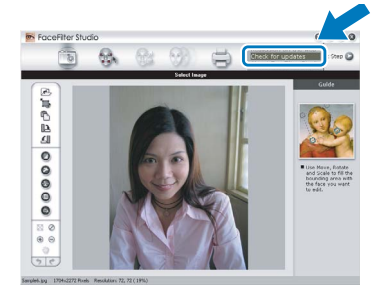

- d Kattintson a **Download** gombra, és adja meg a letölteni kívánt fájl célmappáját.
- $\Theta$  Mielőtt elindítaná a FaceFilter Studio Help telepítőjét, zárja be a FaceFilter Studio programot. Kattintson duplán a letöltött fájlra a meghatározott mappában, és kövesse a képernyőn megjelenő utasításokat a telepítéshez.

#### **Megjegyzés**

*A komplett FaceFilter Studio Help megtekintéséhez nyissa meg a számítógépen a Start*/*Minden program*/*Reallusion*/*FaceFilter Studio*/ *FaceFilter Studio Help elemet.*

## **Windows Opcionális alkalmazások ® telepítése**

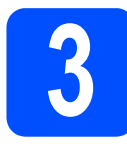

## **3 A Reallusion, Inc. BookScan&Whiteboard által támogatott Suite telepítése**

Telepítheti a **BookScan&Whiteboard Suite** programot. A **BookScan Enhancer** szoftver automatikusan korrigálja a beszkennelt könyvek képeit. A **Whiteboard Enhancer** szoftver megtisztítja és feljavítja a szöveget és a képeket az interaktív tábláról tábláról készített fényképeken. (Internethozzáférés szükséges.)

#### **Fontos**

- **A készüléknek BEKAPCSOLT állapotban kell lennie, és csatlakoztatva kell lennie a számítógéphez.**
- **A számítógépnek kapcsolódnia kell az internethez.**
- **a** Nyissa meg ismét a főmenüt a CD-ROM kiadásával és behelyezésével, vagy a főkönyvtárban lévő **start.exe** fájlra történő dupla kattintással.
- **b** Megjelenik a képernyőn a CD-ROM főmenüje. Válasszon nyelvet, majd kattintson az **Additional Applications** menüelemre.

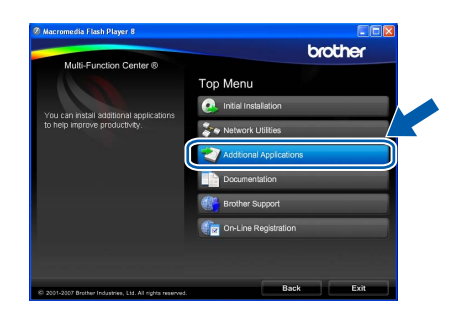

c Kattintson a **BookScan&Whiteboard Suite** gombra a szoftver telepítéséhez.

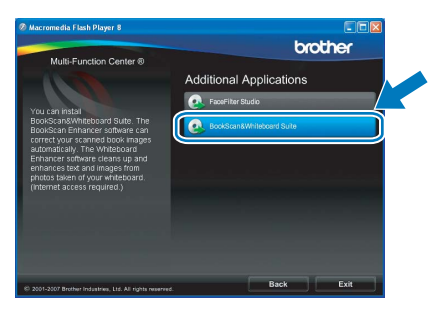

## **BRAdmin Light segédalkalmazás (Windows® felhasználóknak)**

A BRAdmin Light egy segédalkalmazás a hálózathoz csatlakoztatott Brother készülékek alapbeállításához. A szoftver ezen kívül képes megkeresni a hálózaton lévő Brother termékeket, megtekinteni azok státuszát, és konfigurálni az alapvető hálózati beállításokat, mint például az IP-címet.

A BRAdmin Light szoftverrel kapcsolatos további információkat illetően látogasson el a [http://solutions.brother.com/](http://solutions.brother.com) címre.

#### **Megjegyzés**  $\overline{\mathscr{U}}$

*Amennyiben fejlettebb nyomtatókezelésre van szüksége, használja a legújabb Brother BRAdmin Professional segédalkalmazást, amely letölthető a [http://solutions.brother.com/](http://solutions.brother.com) címen.*

#### **A BRAdmin Light konfigurációs segédalkalmazás telepítése**

a Kattintson a **Network Utilities** menüelemre a menü képernyőn.

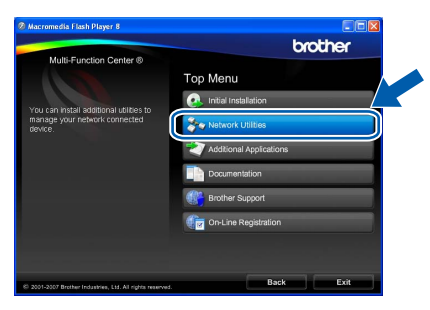

b Kattintson a **BRAdmin Light** menüelemre, és kövesse a képernyőn megjelenő utasításokat.

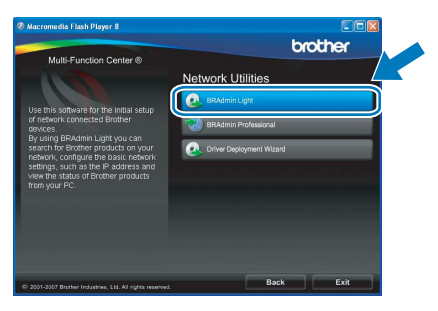

#### **Az IP-cím, az alhálózati maszk és a gateway beállítása a BRAdmin Light segítségével**

#### **Megjegyzés**

*Ha a hálózaton van egy DHCP/BOOTP/RARP szerver, akkor a következő műveleteket nem kell elvégeznie. A készülék automatikusan megkapja a saját IP-címét.*

 $\overline{a}$  Indítsa el a BRAdmin Light szoftvert. A szoftver automatikusan rákeres az új készülékekre.

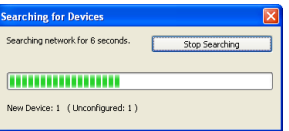

**b** Kattintson duplán a még nem konfigurált készüléken.

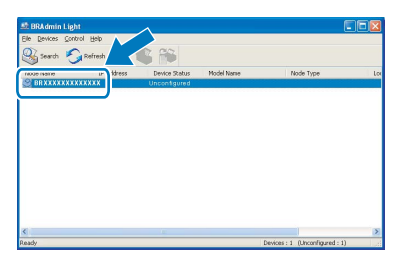

#### **Megjegyzés**

*A készülék alapértelmezett jelszava: "access". A BRAdmin Light segítségével módosíthatja a jelszót.*

c Válassza ki a **STATIC** lehetőséget a **Boot Method** opciónál. Töltse ki az **IP Address**, **Subnet Mask** és **Gateway** mezőket, majd kattintson az **OK** gombra.

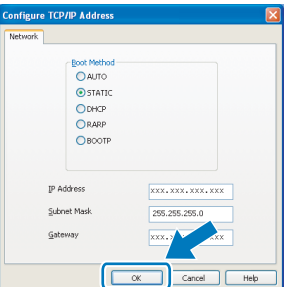

d Az információk elmentésre kerülnek a készüléken.

## **BRAdmin Light segédalkalmazás (Mac OS® X felhasználóknak)**

A BRAdmin Light egy segédalkalmazás a hálózathoz csatlakoztatott Brother készülékek alapbeállításához. A szoftver ezen kívül képes megkeresni a hálózaton lévő Brother termékeket, megtekinteni azok státuszát, és konfigurálni az alapvető hálózati beállításokat, mint például az IP-címet a Mac OS® X 10.2.4 vagy újabb operációs rendszerek esetén.

A BRAdmin Light szoftver automatikusan települ a nyomtató-illesztőprogram telepítésekor. Ha már telepítette a nyomtató illesztőprogramját, akkor a BRAdmin Light szoftvert már nem kell telepítenie. A BRAdmin Light szoftverrel kapcsolatos további információkat illetően látogasson el a [http://solutions.brother.com/](http://solutions.brother.com) címre.

#### **Az IP-cím, az alhálózati maszk és a gateway beállítása a BRAdmin Light segítségével**

- **Megjegyzés**
	- *Ha a hálózaton van egy DHCP/BOOTP/RARP szerver, akkor a következő műveleteket nem kell elvégeznie. A készülék automatikusan megkapja a saját IP-címét.*
	- *Ellenőrizze, hogy a Java™ kliens 1.4.1\_07 vagy újabb verziója fel van-e telepítve a számítógépre.*
	- *A készülék alapértelmezett jelszava: "access". A BRAdmin Light segítségével módosíthatja a jelszót.*
- a Kattintson duplán az asztalon lév<sup>ő</sup> **Macintosh HD** ikonra.

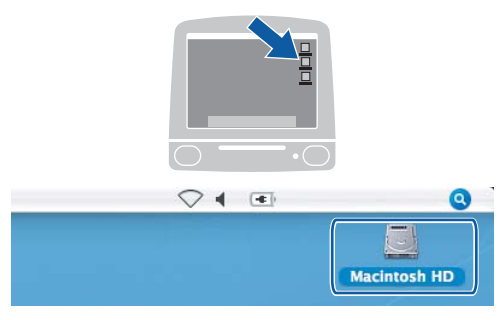

b Válassza ki a **Librar**y (Könyvtár), **Printers** (Nyomtatók), **Brother** majd **Utilities** (Segédalkalmazások) elemet.

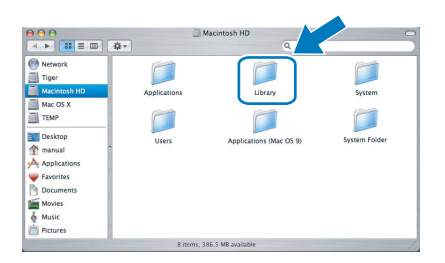

c Kattintson duplán a **BRAdmin Light.jar** fájlra a szoftver elindításához. A BRAdmin Light ezután automatikusan rákeres az új készülékekre.

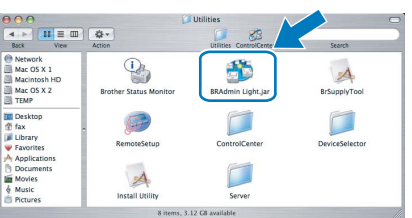

C Kattintson duplán a még nem konfigurált készüléken.

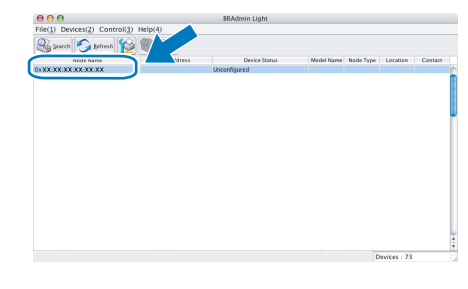

e Válassza ki a **STATIC** lehetőséget a **Boot Method** opciónál. Töltse ki az **IP Address**, **Subnet Mask** és **Gateway** mezőket, majd kattintson az **OK** gombra.

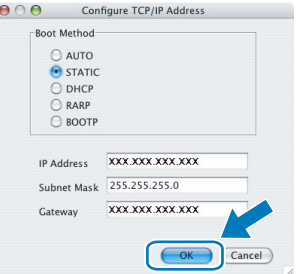

f Az információk elmentésre kerülnek a készüléken.

## **Csere fogyóeszközök**

A tintapatronok cseréjének időszerűségére a készülék az LCD-kijelzőn megjelenő hibaüzenetben hívja fel a figyelmet. A készülékhez tartozó tintapatronokkal kapcsolatos további információkért látogasson el a<http://www.brother.com/original/> címre, vagy vegye fel a kapcsolatot a helyi Brother viszonteladóval.

#### **Tintapatron**

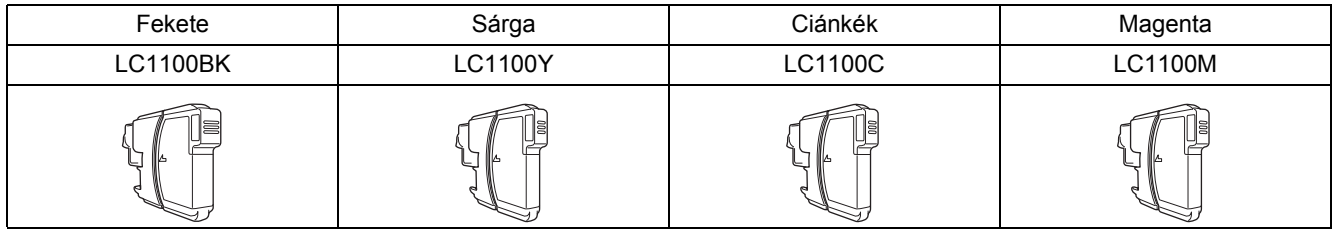

#### **Mi az Innobella™?**

Az Innobella™ a Brother által kínált eredeti fogyóeszközök termékcsaládja. Az "Innobella™" név az "Inovation" és "Bella" szavakból származik, amely a gyönyörű és hosszan tartó nyomatot biztosító "innovatív" technológiát reprezentálja.

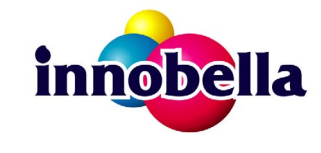

#### **Védjegyek**

A Brother logó a Brother Industries, Ltd. bejegyzett védjegye.

A Brother a Brother Industries, Ltd. bejegyzett védjegye.

A Multi-Function Link a Brother International Corporation bejegyzett védjegye.

A Windows Vista a Microsoft Corporation (bejegyzett) védjegye az Egyesült Államokban és más országokban.

A Microsoft, a Windows és a Windows Server a Microsoft Corporation bejegyzett védjegyei az Egyesült Államokban és/vagy más országokban.

A Macintosh és a TrueType az Apple Inc. bejegyzett védjegyei.

Nuance, a Nuance logó, PaperPort és ScanSoft a Nuance Communications, Inc. vagy annak leányvállalatainak (bejegyzett) védjegyei az Egyesült Államokban és/vagy más országokban.

Presto! PageManager a NewSoft Technology Corporation bejegyzett védjegye.

A PictBridge egy védjegy.

A FaceFilter Studio a Reallusion, Inc. védjegye.

Mindazon cégek, amelyek szoftvereinek nevei szerepelnek a kézikönyvben, rendelkeznek a tulajdonukban levő programhoz tartozó Szoftverlicenc-szerződéssel.

#### **Minden más, a jelen kézikönyvben megemlített márkanév és terméknév az illető tulajdonosok bejegyzett védjegye.**

#### **Szerkesztés és kiadás**

Jelen a legújabb termékleírásokat és mûszaki adatokat tartalmazó kézikönyv a Brother Industries, Ltd. felügyelete alatt készült és került publikálásra. A jelen kézikönyv tartalma és a termékek műszaki adatai előzetes bejelentés nélkül is változhatnak.

A Brother fenntartja magának a jogot, hogy bejelentés nélkül módosítsa a kézikönyvben foglalt műszaki adatokat és anyagokat, és nem vállal felelősséget az olyan (akár közvetett) károkért, amelyek a bemutatott anyagokba vetett bizalom miatt - beleértve, de nem kizárólag a kiadvánnyal kapcsolatos nyomdai és egyéb hibákat - következnek be.

#### **Szerzői jogok és licenc**

© 2008 Brother Industries, Ltd. Jelen termék az alábbi cégek által fejlesztett szoftvereket tartalmaz: © 1983 - 1998 PACIFIC SOFTWORKS, INC.

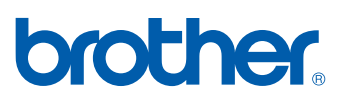